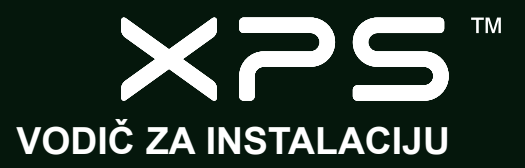

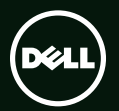

# **TM** XPS **VODIČ ZA INSTALACIJU**

Regulatorni model: P09E Regulatorni tip: P09E002

## **Napomene, oprezi i upozorenja**

- **NAPOMENA:** NAPOMENA naznačuje važne informacije koje vam pomažu da svoje računalo koristite na bolji način.
- **OPREZ: OPREZ naznačuje moguće oštećenje hardvera ili gubitak podataka i objašnjava kako izbjeći neki problem.**

#### **UPOZORENJE: UPOZORENJE naznačuje moguće oštećenje imovine, osobne ozljede ili smrt.**

Ako ste kupili računalo Dell™ n Series, sve upute za operacijski sustav Microsoft® Windows® u ovom dokumentu su nevažeće.

Ova stavka uključuje tehnologiju za zaštitu autorskih prava koju štiti Zavod za patente u SAD-u i ostala prava intelektualnog vlasništva tvrtke Rovi Corporation. Povratni inženjering i rastavljanje strogo su zabranjeni.

**Informacije u ovom dokumentu podložne su promjeni bez prethodne najave.**

#### **©2010 Dell Inc. Sva prava pridržana.**

 $\mathcal{L}_\text{max}$  , where  $\mathcal{L}_\text{max}$  and  $\mathcal{L}_\text{max}$ 

Bilo kakvo umnožavanje ovih materijala bez pismenog dopuštenja tvrtke Dell Inc. strogo je zabranjeno.

Trgovački znakovi korišteni u ovom tekstu: Dell™, logotip DELL, XPS™ i DellConnect™ su zaštitni znakovi tvrtke Dell Inc.; Intel® i Centrino® su registrirani zaštitni znakovi, a Core™ je zaštitni znak tvrtke Intel Corporation u SAD i drugim zemljama; Microsoft®, Windows® i logotip gumba starta Windows su zaštitni znakovi ili registrirani zaštitni znakovi tvrtke Microsoft Corporation u SAD i/ili drugim zemljama; Blu‑ray Disc™ je zaštitni znak Blu‑ray Disc Association; Bluetooth® je registrirani zaštitni znak u vlasništvu tvrtke Bluetooth SIG, Inc., a tvrtka Dell koristi ga pod licencom.

Ostali zaštitni znakovi i nazivi koji se možda koriste u ovom dokumentu odnose se ili na entitete koji su vlasnici tih znakova i naziva ili na njihove proizvode. Dell Inc. odriče se bilo kakvih vlasničkih interesa za navedene zaštitne znakove i zaštićene nazive, osim vlastitih.

#### **[Postavljanje prijenosnog](#page-8-0)  [računala XPS](#page-8-0)** 7

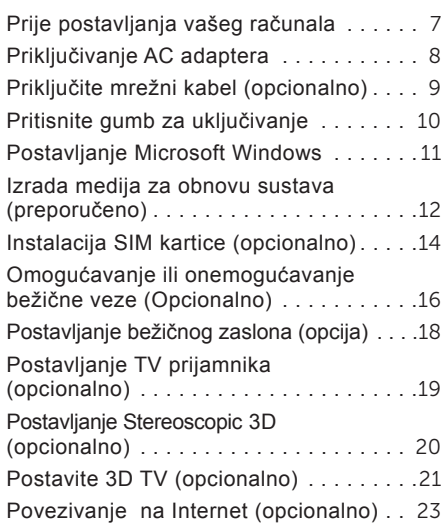

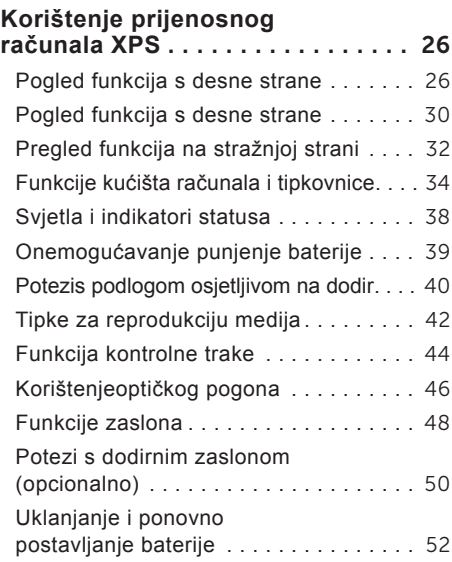

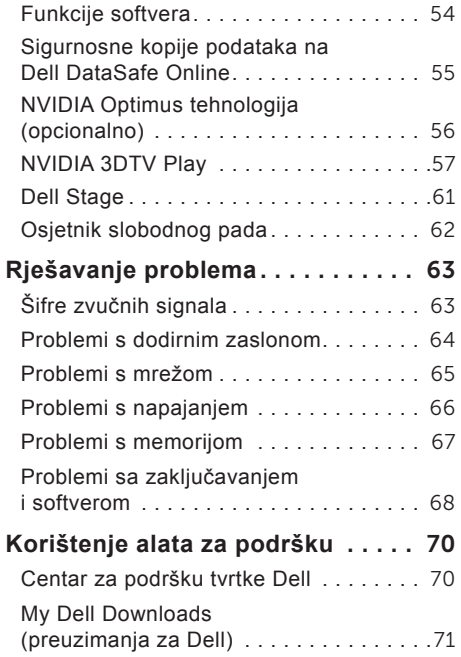

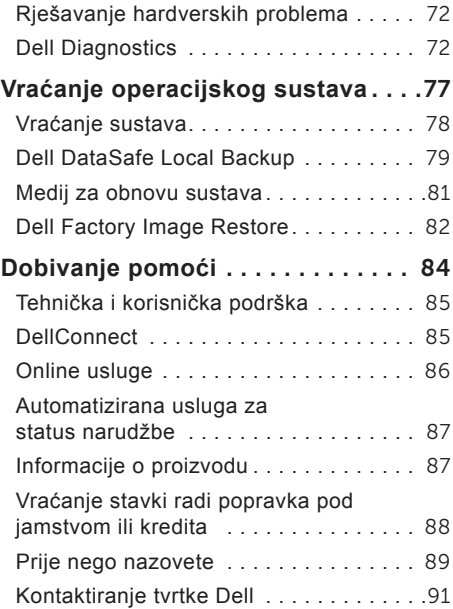

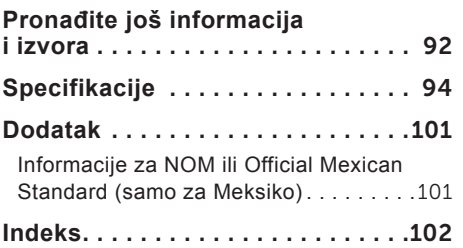

# <span id="page-8-0"></span>**Postavljanje prijenosnog računala XPS**

Ovo poglavlje pruža informacije o postavljanju vašeg prijenosnog računala Dell XPS.

### **Prije postavljanja vašeg računala**

Kada pozicionirate svoje računalo, vodite računa da imate lagan pristup izvoru napajanja, prikladno prozračivanje i ravnu površinu za postavljanje svog računala.

Ograničeni protok zraka oko vašeg prijenosnog računala može dovesti do pregrijavanja. Za sprječavanje pregrijavanja vodite računa da ostavite najmanje 5,1 cm (2 inča) slobodnog prostora sa desne i lijeve strane. Nikada ne postavljajte računalo kada je uključeno u zatvoreni prostor, kao što je ormarić ili ladica. **UPOZORENJE: Ventilacijske otvore nemojte blokirati, gurati predmete u njih i nemojte dopustiti da se u njima nagomila prašina. Nemojte postavljati uključeno Dell računalo u prostore sa slabom cirkulacijom zraka, kao što je zatvoreni kovčeg ili na tekstilne proizvode kao što su tepisi ili sagovi. Ograničavanje protoka zraka može oštetiti računalo, smanjiti njegovu učinkovitost ili izazvati požar. Računalo uključuje ventilator kad se ugrije. Buka od ventilatora je uobičajena i ne znači da postoji problem s ventilatorom ili računalom.**

**OPREZ: Postavljanje ili slaganje teških ili oštrih predmeta na računalo može dovesti do trajnih oštećenja na računalu.**

### <span id="page-9-1"></span><span id="page-9-0"></span>**Priključivanje AC adaptera**

Priključite AC adapter na računalo i zatim ga uključite u električnu utičnicu ili uređaj za zaštitu od promjene napona.

**UPOZORENJE: AC adapter možete koristiti na električnim utičnicama širom svijeta. Međutim, u različitim se zemljama mogu koristiti različite utičnice i razdjelnici napajanja. Korištenje neodgovarajućeg kabela ili nepravilno priključenje kabela na razdjelnik napajanja ili električnu utičnicu može dovesti do požara ili oštećenja računala.**

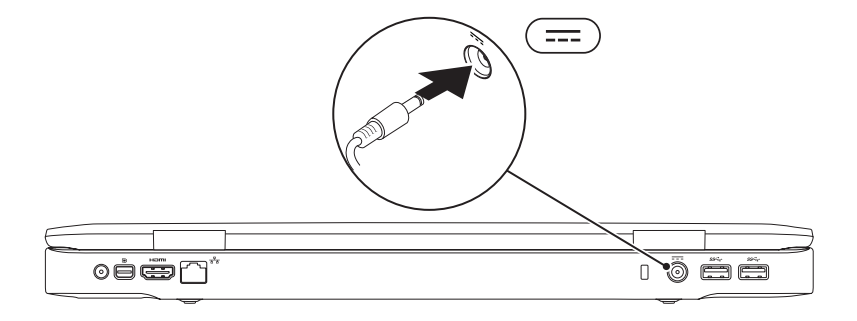

**Postavljanje prijenosnog računala XPS**

### <span id="page-10-0"></span>**Priključite mrežni kabel (opcionalno)**

Kako biste koristili žičnu mrežnu vezu, priključite mrežni kabel.

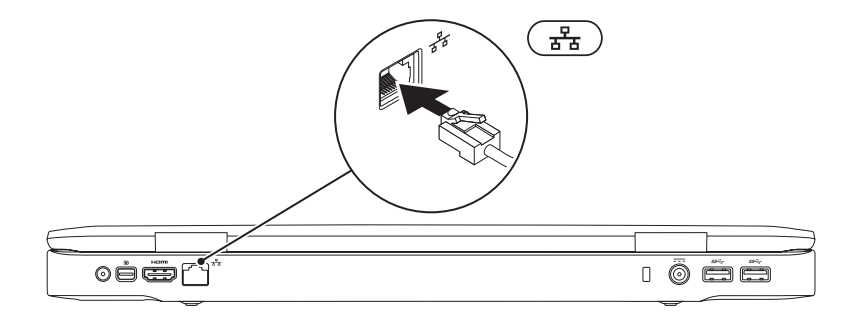

### <span id="page-11-0"></span>**Pritisnite gumb za uključivanje**

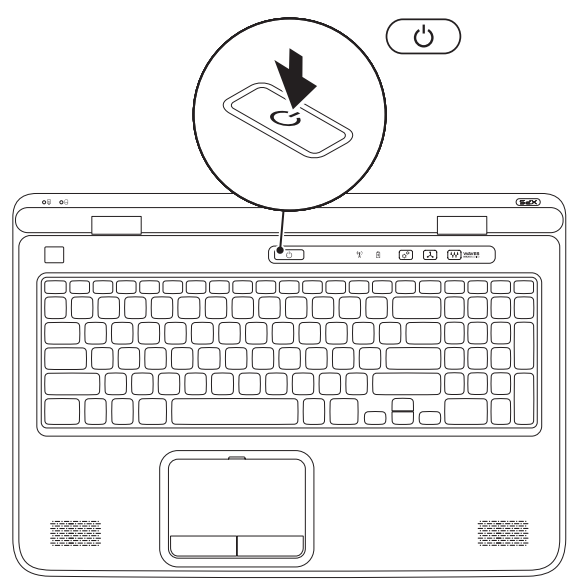

### <span id="page-12-0"></span>**Postavljanje Microsoft Windows**

Vaše Dell računalo prekonfigurirano je s operacijskom sustavom Microsoft Windows. Za postavljanje operacijskog sustava Windows po prvi puta, slijedite upute na zaslonu. Ovi koraci su obvezni i potrebno je izvjesno vrijeme da se završe. Zasloni postavljanja operacijskog sustava Windows vode vas kroz nekoliko postupaka, uključujući prihvaćanje sporazuma o licenci, postavljanje svojstava i postavljanje internetske veze.

- **OPREZ: Ne prekidajte postupak postavljanja operacijskog sustava. Ako to uradite računalo možete učiniti neupotrebljivim i trebate ponovno instalirati operacijski sustav.**
- **NAPOMENA:** Za optimalan rada računala preporučujemo da preuzmete i instalirate najnoviji BIOS i upravljačke programe za svoje računalo koji se nalaze na **support.dell.com**.
- **ZA NAPOMENA:** Za više informacija o operacijskom sustavu i značajkama idite na **support.dell.com/MyNewDell**.

## <span id="page-13-0"></span>**Izrada medija za obnovu sustava (preporučeno)**

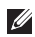

**NAPOMENA:** Preporučujemo da izradite medij za obnovu sustava čim postavite operacijski sustav Microsoft Windows.

Medij za obnovu sustava može se koristiti za obnovu vašeg računala u radno stanje u vrijeme kad je kupljen, uz očuvanje podataka (bez da imate medij *operacijskog sustava*). Možete koristiti medij za obnovu sustava ako su promjene na tvrdom pogonu, softveru i drugim postavkama sustava dovele računalo u neželjeno operacijsko stanje.

Za izradu medija za obnovu sustava trebate sljedeće:

- Dell DataSafe Local Backup
- USB ključ s minimalnim kapacitetom od 8 GB ili DVD-R/DVD+R/Blu-ray Disc
- **NAPOMENA:** Dell DataSafe Local Backup ne podržava diskove za višekratno zapisivanje.

Za izradu medija za obnovu sustava:

- 1. osigurajte da je priključen AC adapter (pogledajte "Priključivanje AC adaptera" na stranici [8](#page-9-1)).
- 2. Umetnite disk ili USB ključ u računalo.
- 3. Kliknite na **Start** → **Svi Programi**→ **Dell DataSafe Local Backup**.
- 4. Kliknite na **Izrada medija za obnovu**.
- 5. Slijedite upute na zaslonu.

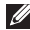

**NAPOMENA:** Za informacije o korištenju medija za obnovu operacijskog sustava pogledajte .Medij za obnovu sustava" na stranici [81.](#page-82-1)

## <span id="page-15-0"></span>**Instalacija SIM kartice (opcionalno)**

- 
- **NAPOMENA:** Ako za povezivanje s internetom koristite EVDO karticu, nije potrebno instalirati SIM karticu.
- 

**NAPOMENA:** Instaliranje mini B-CAS kartice u utor za SIM karticu je potrebno U Japanu radi postavljanja digitalne ISDB-T.

Instaliranje kartice modula za identifikaciju pretplatnika (eng. Subscriber Identity Module (SIM)) na vaše računalo omogućuje vam da se priključite na Internet. Za pristup Internetu morate biti unutar mreže svoga davatelja usluga mobitela.

Za instalaciju SIM kartice:

- 1. Isključite računalo.
- [2](#page-53-1). Uklonite bateriju (pogledajte "Uklanjanje i ponovno postavljanje baterije" na stranici 52).
- 3. U pregradi za bateriju umetnite SIM karticu u utor za SIM karticu.
- 4. Ponovno postavite bateriju (pogledajte "Uklanjanje i ponovno postavljanje baterije" na stranici [5](#page-53-1)2).
- 5. Uključite računalo.

Za uklanjanje SIM kartice pritisnite i izbacite SIM karticu.

#### **Postavljanje prijenosnog računala XPS**

- SIM kartica
- pregrada za bateriju
- utor za SIM karticu

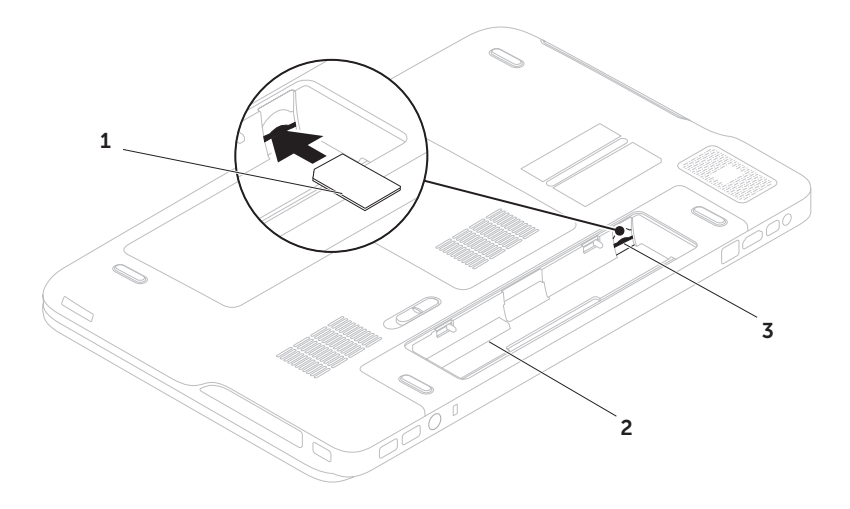

### <span id="page-17-1"></span><span id="page-17-0"></span>**Omogućavanje ili onemogućavanje bežične veze (Opcionalno)**

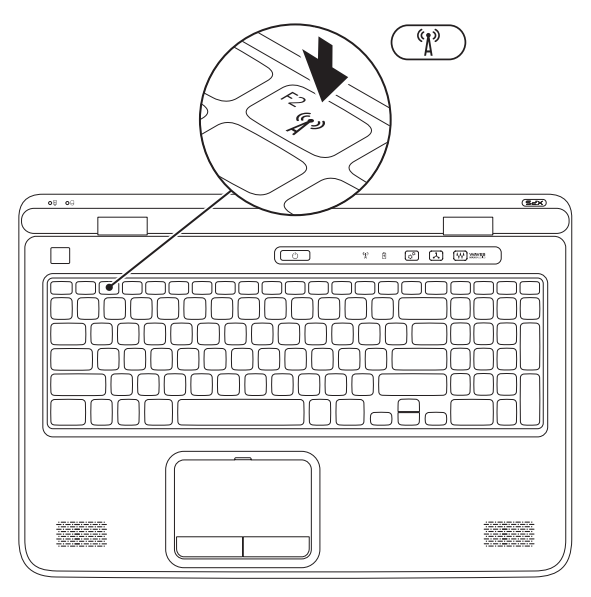

Za omogućavanje ili onemogućavanje bežične veze:

- 1. Osigurajte da je računalo uključeno.
- 2. Pritisnite tipke <Fn><F2> na tipkovnici. Trenutačni status bežičnih radija prikazuje se na zaslonu.

Bežično omogućeno

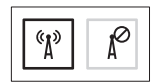

Bežično onemogućeno

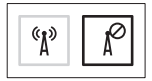

3. Ponovno pritisnite tipku <Fn><F2> kako biste prebacili između stanja bežično omogućeno ili onemogućeno.

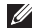

**NAPOMENA:** Pritiskanje tipki <Fn><F2> omogućuje vam brže isključivanje bežičnih radija (Wi-Fi i Bluetooth), kao recimo kad se od vas traži da onemogućite sva bežična radija primjerice tijekom leta zrakoplovom.

## <span id="page-19-0"></span>**Postavljanje bežičnog zaslona (opcija)**

**ZA NAPOMENA:** Značajka bežičnog zaslona možda ne bude podržana na svim računalima. Za informacije o zahtjevima hardvera i softvera radi postavljanja bežičnog zaslona idite na **www.intel.com**.

Značajka bežičnog zaslona tvrtke Intel omogućuje vam da dijelite zaslon računala s TV bez uporabe kabela. Prije postavljanja bežičnog zaslona morate na svoj TV priključiti adapter za bežični zaslon.

**ZA NAPOMENA:** Adapter za bežični zaslon nije isporučen uz vaše računalo i mora se kupiti odvojeno.

Ako vaše računalo podržava značajku bežičnog zaslona, na radnoj površini operacijskog sustava Windows bit će dostupna ikona Intel Wireless Display (Intel bežični zaslon)

Za postavljanje bežičnog zaslona:

- 1. Uključite računalo.
- 2. Osigurajte da je omogućena bežična veza (pogledajte "Omogući ili onemogući bežičnu vezu (Opcionalno)" na stranici [1](#page-17-1)6).
- 3. Priključite adapter za bežični zaslon na TV.
- 4. Ukliučite TV.
- 5. Odaberite odgovarajući video izvor za svoj TV, kao što je HDMI1, HDMI2 ili S-Video.
- 6. Dvaput kliknite na ikonu Intel Wireless Display (Intel bežični zaslon) **na radnoj** površini.

Prikazuje se prozor **Intel Wireless Display**  (Intel bežični zaslon).

- 7. Odaberite **Scan for available displays**  (Skeniraj za raspoložive zaslone).
- 8. Odaberite svoj adapter za bežični zaslon iz popisa **Detected wireless displays**  (Detektiraj bežične zaslone).
- 9. Unesite sigurnosni kôd koji se prikazuje na vašoj TV.

<span id="page-20-0"></span>Za omogućavanje bežičnog zaslona:

1. Dvaput kliknite na ikonu Intel Wireless Display (Intel bežični zaslon) **ina** radnoj površini.

Prikazuje se prozor **Intel Wireless Display**  (Intel bežični zaslon).

- 2. Odaberite **Connect to Existing Adapter**  (Spoji se na postojeći adapter).
- **ZA NAPOMENA:** Možete preuzeti i instalirati najnoviji upravljački program za "Intel Wireless Display Connection Manager" (Upravitelj veze Intel bežičnog zaslona) koji je na raspolaganju na **support.dell.com**.
- **A NAPOMENA:** Za informacije o bežičnom zaslonu pogledajte dokumentaciju adaptera za bežični zaslon.

# **Postavljanje TV prijamnika (opcionalno)**

**ZA NAPOMENA:** Dostupnost TV prijamnika može se razlikovati od regije do regije.

Za postavljanje TV prijemnika:

- 1. Ako već nije umetnuta, isključite računalo i umetnite mini B-CAS karticu u utor za SIM karticu na vašem računalu (samo Japan).
- 2. Priključite kabel TV/digitalne antene ili kabel adaptera u priključak antene na vašem računalu.
- 3. Uključite računalo.
- 4. Kliknite na Start → Svi programi→ **Windows Media Center**→ **Zadaci**→ **Postavke**→ **TV**.
- 5. Slijedite upute na zaslonu.

## <span id="page-21-0"></span>**Postavljanje Stereoscopic 3D (opcionalno)**

**ZA NAPOMENA:** Za informacije o korištenju NVIDIA 3D Vision naočala (opcionalno) Pogledajte *Korisnički priručnik za NVIDIA 3D Vision* na **support.dell.com/manuals**.

Stereoscopic 3D omogućuje vam prikaz 3D sadržaja s vidljivom dubinom.

- 1. Desnom tipkom kliknite na radnoj površini i odaberite **NVIDIA Control Panel** (NVIDIA upravljačka ploča).
- 2. U prozoru **NVIDIA Control Panel** (NVIDIA upravljačka ploča) kliknite na **Stereoscopic 3D** za proširenje odjeljka (ako već nije proširen) i potom kliknite na **Setup Stereoscopic 3D**  (Postavljanje Stereoscopic 3D).
	- a. Označite potvrdni okvir **Enable stereoscopic 3D** (Omogući stereoscopic 3D).
	- b. Iz padajućeg izbornika **Stereoscopic 3D display type** (Vrsta prikaza Stereoscopic 3D) odaberite **Dell 3D Vision Laptop**  (Prijenosno računalo Dell 3D Vision).

**NAPOMENA:** Ako odjeljak **Stereoscopic 3D display type** (Vrsta prikaza Stereoscopic 3D) prikazuje **3D TV Play**, zaslon vašeg računala ne podržava Stereoscopic 3D. Sadržaj možete prikazati u Stereoscopic 3D na način da računalo priključite na 3DTV. Za više informacija pogledajte "Postavljanje 3D TV (opcionalno)" na stranici [2](#page-22-1)1

- c. Iz padajućeg izbornika **Test stereoscopic 3D** (Provjera stereoscopic 3D) odaberite **Run Setup Wizard** (Pokreni čarobnjak za postavljanje). Prikazuje se čarobnjak za postavljanje NVIDIA 3D Vision.
- 3. Za dovršetak postavljanja slijedite upute na zaslonu.
- **A NAPOMENA:** Ako osjećate neudobnost prilikom gledanja 3D zaslona, prestanite gledati zaslon, uklonite 3D naočale i odmorite se.

## <span id="page-22-0"></span>**Postavite 3D TV (opcionalno)**

*M* NAPOMENA: Kako biste saznali da li vaš TV podržava značajku 3D koja je dostupna na vašem računalu, pogledajte **System Requirements** (Zahtjevi sustava) na **www.nvidia.com/3dtv**.

Priključite računalo na 3D TV korištenjem HDMI kabela.

- **NAPOMENA:** HDMI kabel prenosi i audio i video signale.
- 1. Postavljanje HDMI 1.4 3D TV:
	- a. Pomaknite se na izbornik 3D postavki TV-a.
	- b. Postavite 3D način na **Automatic**  (Automatski).
	- c. Postavite naredbu oka za naočale na **zadano** ili **normalno**.
- **A NAPOMENA:** Nemojte mijenjate postavke naredbe za oko kad koristite NVIDIA 3DTV Play kao upravljačke tipke programa mjerenja vremena naočala.
- <span id="page-22-1"></span>**NAPOMENA:** Ako niste u mogućnosti vidjeti cijelu radnu površinu operacijskog sustava Windows na vašem TV-u, koristite 3D postavke TV-a za smanjenje rezolucije zaslona.
- **NAPOMENA:** Za više informacija **U** o konfiguraciji 3D postavki, pogledajte dokumentaciju koja je isporučena s vašim TV-om.
- 2. Postavite TV kao primarni zaslon:
	- a. Desnom tipkom kliknite na radnoj površini i odaberite **NVIDIA Control Panel**  (NVIDIA upravljačka ploča).
	- b. U prozoru **NVIDIA Control Panel**  (NVIDIA upravljačka ploča) kliknite na **Display** (Zaslon) za proširenje odjeljka (ako već nije proširen) i kliknite na **Set up multiple display** (Postavi više zaslona).
	- c. U odjeljku **Verify the display configuration**  (Potvrdi konfiguraciju zaslona) desnom tipkom kliknite na 3D TV i odaberite **Make this the Windows primary display** (Označi ovo kao Windows primarni zaslon).

**Postavljanje prijenosnog računala XPS**

- 3. Postavite program NVIDIA 3DTV Play:
	- a. U prozoru **NVIDIA Control Panel**  (NVIDIA upravljačka ploča) kliknite na **Stereoscopic 3D** za proširenje odjeljka (ako već nije proširen) ipotom kliknite na Set up stereoscopic 3D (Postavljanje Stereoscopic 3D).
	- b. Označite potvrdni okvir **Enable stereoscopic 3D** (Omogući stereoscopic 3D). Prikazuje se čarobnjak za postavljanje 3DTV Play.
	- c. Osigurajte da se logotip 3DTV Play prikazuje u upravljačkoj ploči.
- 4. Promijenite rezoluciju zaslona kako bi odgovarala rezoluciji sadržaja tipa 3D:
	- a. U prozoru **NVIDIA Control Panel** (NVIDIA upravljačka ploča) kliknite na **Display**  (Zaslon) za proširenje odjeljka (ako već nije proširen) i kliknite na**Change resolution** (Promjena rezolucije).
	- b. Za 3D igranje postavite rezoluciju na **720p**, **1280x720** i brzinu osvježavanja na **60/59 Hz** u HD 3D načinu.
- c. Za 3D igranje postavite rezoluciju na **720p**, **1280x720** i brzinu osvježavanja na **24/23 Hz** u HD 3D načinu.
- **NAPOMENA:** Za TV-e koje koriste PAL sustav s brzinom osvježavanja od 50 Hz ili 100 Hz, ili NTSC sustav s brzinom osvježavanja od 60 Hz ili 120 Hz, postavite rezoluciju na **720p** i brzinu osvježavanja **60/59 Hz**.
- **NAPOMENA:** Performanse igrice mogu  $\mathscr{M}$ biti smanjene u HD 3D načinu čak iako je omogućen 3DTV Play. Za maksimiziranje performansi odaberite HD ili SD način kad je omogućen 3DTV Play.
- 5. Provjerite HDMI audio na TV-u tako da reproducirate video, igricu ili glazbu i podesite glasnoću na TV-u.
- **ZA NAPOMENA:** Za više informacija o 3D TV pogledajte "NVIDIA 3DTV Play" na stranici 5[7](#page-58-1).

### <span id="page-24-0"></span>**Povezivanje na Internet (opcionalno)**

Za povezivanje s Internetom potreban vam je vanjski modem ili priključak na mrežu i davatelj internetskih usluga (ISP).

Ako vanjski USB modem ili WLAN adapter nije dio vaše originalne narudžbe, kupovinu možete izvršiti na **dell.com**.

#### **Postavljanje žične veze**

- Ako koristite dial-up vezu, prije postavljanja internetske veze priključite telefonsku liniju u opcionalni vanjski USB modem i zidnu telefonsku utičnicu.
- Ako koristite DSL vezu ili vezu kabelskog/ satelitskog modema, za upute za postavljanje obratite se svome davatelju internetskih ili usluga mobilne telefonije.
- Za dovršetak postavljanja vaše žične internetske veze slijedite upute u odlomku "Postavljanje internetske veze" na stranici [2](#page-25-0)4.

### **Postavljanje bežične veze**

**NAPOMENA:** Za postavljanje bežičnog usmjernika pogledajte dokumentaciju koja je isporučena s usmjernikom.

Prije no što možete koristiti bežičnu internetsku vezu trebate priključiti bežični usmjernik.

Za postavljanje veze putem bežičnog usmjernika:

- 1. Osigurajte da je bežična veza omogućena na vašem računalu (pogledajte "Omogući ili onemogući bežičnu vezu (Opcionalno)" na stranici [1](#page-17-1)6).
- 2. Spremite i zatvorite sve otvorene datoteke i zatvorite sve otvorene programe.
- 3. Kliknite na Start **↔→ Upravliačka ploča.**
- 4. U okviru za pretraživanie upišite mreža i potom kliknite na **Centar za mrežu i dijeljenje**→ **Povezivanje na mrežu**.
- 5. Za dovršetak postavljanja slijedite upute na zaslonu.

#### <span id="page-25-0"></span>**Postavljanje internetske veze**

Davatelii internetskih usluga i njihove ponude variraju od zemlje do zemlje. Za ponude koje su na raspolaganju u vašoj zemlji obratite se davatelju internetskih usluga.

Ako se ne možete priključiti na Internet, a ranije ste to mogli, možda usluge davatelja internetskih usluga trenutačno nisu dostupne. Obratite se davatelju internetskih usluga za provjeru statusa usluge ili se kasnije ponovo pokušajte priključiti.

Pri ruci imajte spremne informacije o ISP-u. Ako nemate davatelja internetskih usluga, možete ga pronaći pomoću čarobnjaka za **povezivanje na internet**.

Za postavljanje internetske veze:

- 1. Spremite i zatvorite sve otvorene datoteke i zatvorite sve otvorene programe.
- 2. Kliknite na Start **↔→ Upravljačka ploča**.
- 3. U okviru za pretraživanje upišite mreža i potom kliknite **Centar za mrežu i dijeljenje**→ **Postavljanje nove veze ili mreže**→ **Povezivanje na Internet**.

Prikazuje se prozor **Povezivanje na internet**.

- **NAPOMENA:** Ako ne znate koju vrstu Ø veze da odaberete, kliknite na **Pomoć prilikom odabira** ili se obratite svom davatelju internetskih usluga.
- 4. Kako biste dovršili postavljanje slijedite upute na zaslonu i koristite informacije o postavljanju dobivene od davatelja internetskih usluga.

**Postavljanje prijenosnog računala XPS**

# <span id="page-27-0"></span>**Korištenje prijenosnog računala XPS**

Ovaj odlomak pruža informacije o funkcijama dostupnim na vašem prijenosnom računalu Dell XPS.

**Pogled funkcija s desne strane**

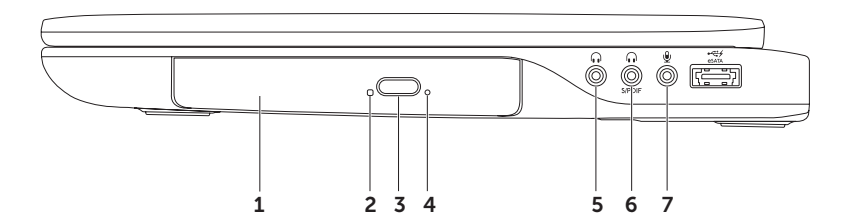

- 1 **Optički pogon**  reproducira ili snima CD-ove, DVD-ove, Blu-ray diskove (opcionalno). Za više informacija pogledajte odlomak Korištenje optičkog pogona" na stranici [4](#page-47-1)6.
- 2 **Svjetlo optičkog pogona**  treperi kada pritisnete gumb za izbacivanje na optičkom pogonu ili kada umetnete disk i on se počne očitavati.
- 3 **Gmb za izbacivanje na optičkom pogonu**  Kad se pritisne otvara ladicu optičkog pogona.
- 4 **Otvor za izbacivanje u nuždi**  koristi se za otvaranje optičkog pogona ako se ne otvori kada pritisnete gumb za izbacivanje na optičkom pogonu. Za više informacije pogledajte odlomak "Korištenje otvora za izbacivanje u nuždi" na stranici 4[6](#page-47-2).
- 5 **Priključak audio izlaza/slušalica**  priključci za jedan par slušalica ili zvučnika, ili zvučnog sustava.
- 6 **Slušalice/digitalni S/PDIF combo priključak**  priključuje pojačala, zvučnike ili TV-e za digitalni audio izlaz. Također se može koristiti i za priključivanje para slušalica.

**NAPOMENA**: Morate vidjeti S/PDIF (mini-TOSLINK) adapter za priključak S/PDIF kabela. S/PDIF (mini-TOSLINK) adapter za bežični zaslon nije isporučen uz vaše računalo i mora se kupiti odvojeno.

**V Priključak za audio ulaz/mikrofon** — priključci za mikrofon ili ulazni signal za korištenje uz audio programe.

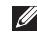

**NAPOMENA:** Možete postaviti 5.1 kanalne zvučnike korištenjem tri audio priključka (5, 6 i 7) ili korištenjem S/PDIF priključka (6).

**Korištenje prijenosnog računala XPS**

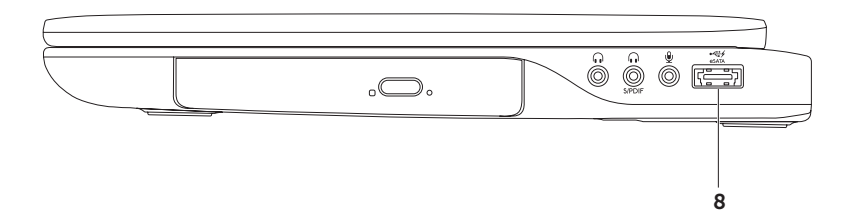

8 **eSATA/USB combo priključak s USB PowerShare** — priključuje se na eSATA kompatibilne uređaje za pohranu (kao što su vanjski pogoni tvrdog diska ili optički pogoni) ili USB uređaje (kao što su miš, tipkovnica, pisač, vanjski pogon ili MP3 player). USB PowerShare značajka omogućuje vam da punite USB uređaje kad je računalo uključeno/ isključeno ili u stanju mirovanja.

**NAPOMENA:** Određene USB uređaje nije moguće puniti kad je računalo isključeno ili u stanju mirovanja. U takvim slučajevima uključite računalo kako biste punili uređaj.

**NAPOMENA:** Ako isključite računalo tijekom punjenja USB uređaja, uređaj se prestaje puniti. Za nastavak punjenja odspojite USB uređaj i ponovno ga priključite.

**NAPOMENA:** Funkcija USB PowerShare automatski se isključuje kad preostane 10% napunjenosti baterije.

### <span id="page-31-0"></span>**Pogled funkcija s desne strane**

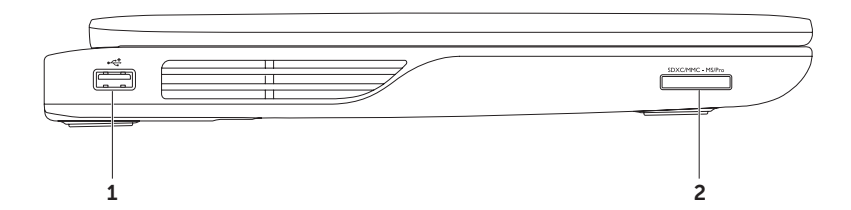

- 1 **USB 2.0 priključak** priključuje USB uređaje, kao što su miš, tipkovnica, pisač, vanjski pogon ili MP3 player.
- 2 <sup>SDXCMMC-MSPro</sub> Čitač medijskih kartica 9-u-1 pruža brz i pouzdan način za pregled i dijeljenje</sup> digitalnih fotografija, glazbe, videa i dokumenata pohranjenih na memorijskim karticama. Za podržane memorijske kartice pogledajte poglavlje "Specifikacije" na stranici 9[4.](#page-95-1)

**NAPOMENA**: Vaše se računalo isporučuje s plastičnom praznom karticom instaliranom u utor za medijsku karticu. Prazni umetci zaštićuju nekorištene utore od prašine i drugih čestica. Spremite praznu karticu za korištenje kad u utorima nema medijske kartice; prazne kartice iz drugih računala možda ne odgovaraju vašem računalu.

### <span id="page-33-0"></span>**Pregled funkcija na stražnjoj strani**

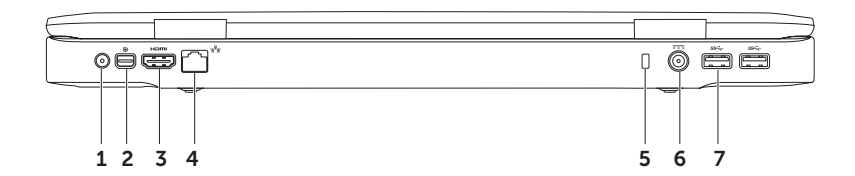

- 1 **Antena u priključku (na podržanim modelima)** priključena na vanjsku antenu (uključeno) ili koaksijalni kabel s adapterom (adapter uključen) za gledanje programa uz pomoć kartice za TV prijamnik (opcionalno).
- 2 **Mini-DisplayPort priključak** priključak standardnog digitalnog sučelja koje podržava vanjske DisplayPort monitore i projektore.
- 3 **HDMI priključak** priključci za TV za oba 5.1 audio i video signala.

**NAPOMENA:** Kada se koristi uz monitor, omogućeno je čitanje samo video signala.

- 4 **Priključak za mrežu** priključuje vaše računalo na mrežu ili širokopojasni uređaj ako koristite žičnu mrežu.
- 5 **Utor za sigurnosni kabel** priključuje komercijalno dostupne sigurnosne kabele na računalo. **NAPOMENA:** Prije nego što kupite sigurnosni kabel, uvjerite se da odgovara utoru za sigurnosni kabel na vašem računalu.
- 6 **Priključak AC adaptera** priključuje AC adapter za napajanje računala i puni bateriju.
- 7 **USB 3.0 priključci (2)** priključuju USB uređaje, kao što su miš, tipkovnica, pisač, vanjski pogon ili MP3 player. Omogućuju brži prijenos podataka između vašeg računala i USB uređaja.

### <span id="page-35-0"></span>**Funkcije kućišta računala i tipkovnice**

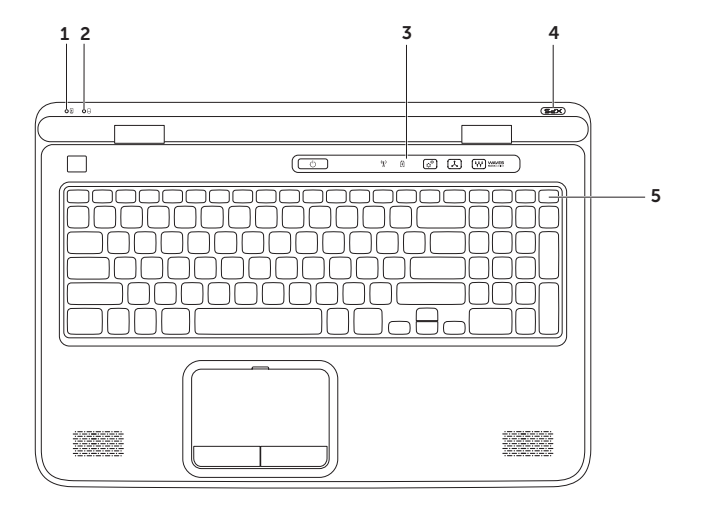
- 1 **6** Svietlo statusa baterije naznačuje stanje napunjenosti baterije. Za više informacija o svjetlu indikatora napajanja/baterije pogledajte "Svjetla i indikatori statusa" na stranici [3](#page-39-0)8.
- 2 **Svjetlo aktivnostitvrdog pogona** uključuje se kada računalo očitava ili zapisuje podatke. Puno bijelo svjetlo naznačuje aktivnost tvrdog pogona.

**OPREZ: Kako biste izbjegli gubitak podataka, nikada ne isključujte računalo kad je uključeno svjetlo aktivnosti tvrdog pogona.**

- 3 **Kontrolna traka** Na kontrolnoj traci nalaze se gumb za napajanje, svjetla statusa i kontrole osjetljive na dodir. Za više informacija o kontrolnoj traci pogledajte "Funkcije kontrolne trake" na stranici [44](#page-45-0).
- 4 **Svijetlo logotipa XPS**  svjetlo na logotipu XPS naznačuje stanje napajanja. Za više informacija o svjetlu logotipa pogledajte "Svjetla i indikatori statusa" na stranici [3](#page-39-0)8.
- 5 **Redak funkcijske tipke**  u njemu se nalazi tipka za omogućavanje ili onemogućavanje dvostrukog zaslona  $\Box \Box$ , tipka za omogućavanje ili onemogućavanje bežične veze (\*). tipke za povećanje  $\bullet$  i smanjenje  $\bullet$  v svjetline, tipka za omogućavanje ili onemogućavanje podloge osjetlijve na dodir **E3** i multimedijske tipke.

Za više informacija o multimedijskim tipkama pogledajte "Tipke za reprodukciju multimedija" na stranici [4](#page-43-0)2.

#### **Korištenje prijenosnog računala XPS**

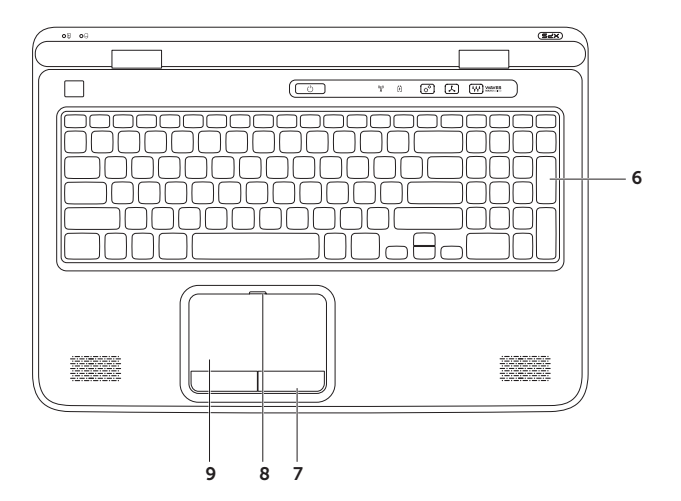

6 **Tipkovnica/tipkovnica sa osvjetljenjem (opcionalno)** — Ako ste kupili opcionalnu tipkovnicu sa osvjetljenjem, tipka F6 ima na sebi ikonu tipkovnice sa osvjetljenjem  $\cdot \cdot$ . Opcionalna tipkovnica sa osvjetljenjem pruža vidljivost u tamnom okružju na način da osvjetljava simbole na tipkovnici.

**\*\*\***<br>**Postavke svietline osvjetljenja tipkovnice** — za prebacivanje između tri stanja osvjetljenja pritisnite tipku <Fn><F6> (u danom redoslijedu):

- svjetlina pola tipkovnice
- svjetlina cijele tipkovnice
- nema osvietlienia
- 7 **Gumbi podloge osjetljive na dodir (touch pad) (2)** obavljaju lijeve i desne klikove funkcije tipki kao one na mišu.
- 8 **Svjetla statusa podloge osjetljive na dodir**  uključuje se ako je onemogućena podloga osjetljiva na dodir.
- 9 **Podloga osjetljiva na dodir** obavlja funkciju miša za pomicanje pokazivača, povucite ili pomaknite odabrane stavke i lijevim klikom pomoću dodira površine.

Podloga osjetljiva na dodir podržava funkcije **pomicanja, prebacivanja, zumiranja,** i **rotaciju**. Za promjenu postavki podloge osjetljive na dodir u području obavijesti na radnoj površini dva puta kliknite na ikonu **Uređaj za sinaptičko pokazivanje**. Za više informacija pogledajte "Potezi s podlogom osjetljivom na dodir " na stranici 4[0](#page-41-0).

**NAPOMENA:** Za omogućavanje ili onemogućavanje podloge osjetljive na dodir na tipkovnici pritisnite tipke <Fn><F3>.

## <span id="page-39-0"></span>**Svjetla i indikatori statusa**

**Svjetla statusa baterije**

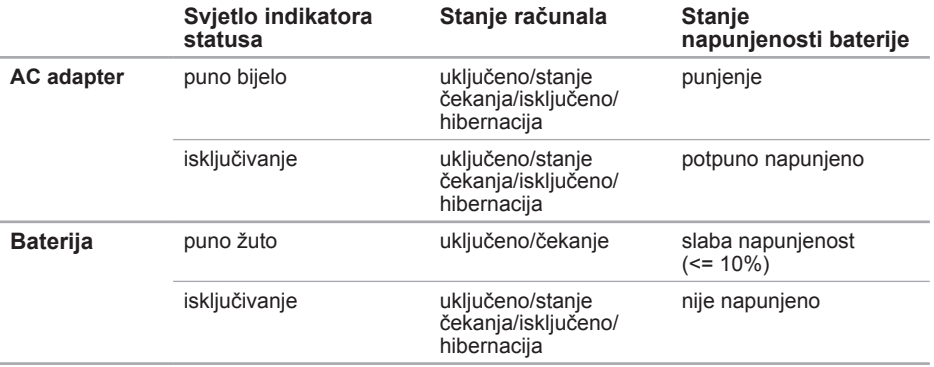

### **Svjetlo gumba za napajanje**  $\Diamond$  **ili svijetlo logotipa XPS**

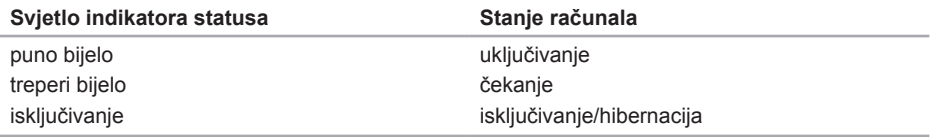

**NAPOMENA:** Za informacije o problemima napajanja pogledajte odlomak "Problemi napajanja" na stranici [66](#page-67-0).

## **Onemogućavanje punjenje baterije**

Od vas će se možda tražiti da onemogućite značajku punjenja baterije tijekom leta zrakoplovom. Za brzo onemogućavanje značajke punjenja baterije:

- 1. Osigurajte da je računalo uključeno.
- 2. Kliknite na **Start** .
- 3. U okviru za pretraživanje utipkajte Power Options (Opcije napajanja) i pritisnite <Enter>.
- 4. U prozoru **Power Options** (Opcije napajanja) kliknite na **Dell Battery Meter** (Mjerač baterije Dell).
- 5. U prozoru **Battery Settings** (Postavke baterije) kliknite na **Turn off Battery Charging** (Isključi punjenje baterije) i potom kliknite na **OK** (U redu).

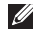

**NAPOMENA:** Punjenje baterije također može biti onemogućeno u uslužnom programu Postavljanje sustava (BIOS).

## **Potezis podlogom osjetljivom na dodir**

**Scroll (kretanje)**

Omogućuje vam da se krećete kroz sadržaj. Kretanje sadržaja uključuje:

**Okomito automatsko pomicanje** — omogućuje vam da se na aktivnom prozoru pomaknete prema gore ili prema dolje.

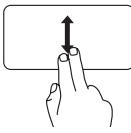

Kako biste se pomaknuli na odabrani predmet pomaknite dva prsta gore ili dolje.

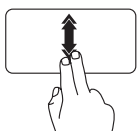

Kako biste aktivirali automatsko okomito pomicanje brzo pomaknite dva prsta prema gore ili prema dolje.

Dodirnite podlogu osjetljivu na dodir kako biste zaustavili automatsko pomicanje

#### **Vodoravno pomicanje** — omogućava pomicanje na aktivnom prozoru ulijevo ili udesno.

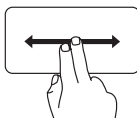

<span id="page-41-0"></span>Kako biste se pomaknuli na odabrani predmet pomaknite dva prsta lijevo ili desno.

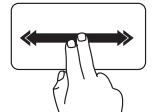

Kako biste aktivirali automatsko vodoravno pomicanje brzo pomaknite dva prsta ulijevo ili udesno.

Dodirnite podlogu osjetljivu na dodir kako biste zaustavili automatsko pomicanje

### **Flick (prebacivanje)**

Omogućava vam da okrećete sadržaj naprijed ili nazad u smjeru prebacivanja.

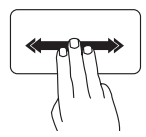

Kako biste prebacili sadržaj u aktivnom prozoru brzo pomaknite tri prsta u željenom smjeru.

### **Zoom (zumiranje)**

Omogućuje vam da povećate ili smanjite traženje sadržaja zaslona. Funkcija zumiranja uključuje:

**Stiskanje** — omogućuje vam uvećanje ili smanjenje na način da pomičete dva prsta jedan od drugog ili ih približavate na podlozi osjetljivoj na dodir.

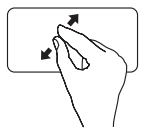

Za povećanie: Kako biste povećali pregled aktivnog prozora razdvajajte dva prsta.

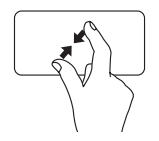

Za smanienie: Kako biste smanjili pregled aktivnog prozora približavajte dva prsta.

### **Rotate (rotacija)**

Omogućuje vam okretanje aktivnog sadržaja na zaslonu. Funkcija rotacije uključuje:

**Uvrtanje** — omogućuje vam rotaciju aktivnog sadržaja uz uporabu dva prsta gdje je jedan prst čvrst, a drugi rotira.

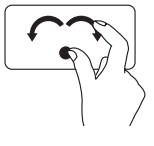

Držite palac na mjestu, pomičite kažiprst u smjeru luka udesno ili ulijevo kako biste rotirali odabranu stavku u smjeru ili obrnutim smjerom od kazalike na satu.

## <span id="page-43-0"></span>**Tipke za reprodukciju medija**

Tipke za reprodukciju medija također se nalaze na retku funkcijske tipke na tipkovnici. Za korištenje tipki za reprodukciju medija pritisnite potrebnu tipku. Tipke za reprodukciju medija možete konfigurirati korištenjem uslužnog programa za **System Setup** (Postavljanje sustava) (BIOS) ili **Windows Mobility Center** (Windows centar za mobilnost).

### **Postavljanje sustava**

- 1. Za ulazak u uslužni program za postavljanje sustava (BIOS) pritisnite <F2> tijekom POST (Samotestiranja tijekom uključenja, eng. Power On Self Test).
- 2. U **Function Key Behavior** (Ponašanje funkcijskih tipki) odaberite **Multimedia Key First** (Prva multimedijska tipka) ili **Function Key First** (Prva funkcija tipke).

**Function Key First (Prva funkcija tipke)** — ovo je zadana opcija. Pritisnite bilo koju funkcijsku tipku za izvođenje pridružene funkcije. Za multimedijsku radnju pritisnite <Fn> + potrebnu multimedijsku tipku.

**Multimedia Key First (Prva multimedijska tipka)** — Pritisnite bilo koju od tipku za reprodukciju medija za izvođenje pridružene multimedijske radnje. Za funkciju, pritisnite <Fn> + potrebnu tipku funkcije.

**NAPOMENA:** Opcija **Multimedia Key First** (prva multimedijska tipka) je aktivna samo u operacijskom sustavu.

### **Windows Mobility Center (Windows centar za mobilnost)**

- **1.** Pritisnite tipku <  $\mathcal{F}$  >< X> ili dodirnite Windows centar za mobilnost  $\mathbf{r}^{\mathbf{\hat{G}}}$  na kontrolnoj traci za pokretanje Windows centar za mobilnost.
- 2. U **Redak funkcijske tipke** odaberite **Funkcijska tipka** ili **Multimedijska tipka**.

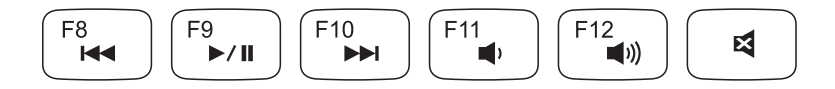

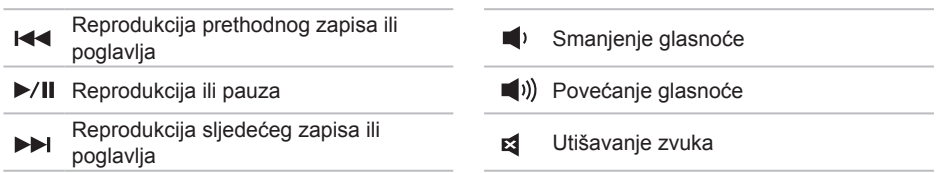

**Korištenje prijenosnog računala XPS**

### <span id="page-45-0"></span>**Funkcija kontrolne trake**

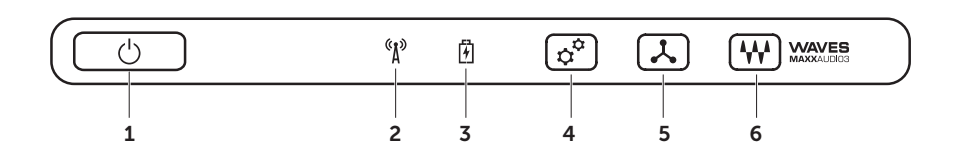

- 1 **Gumb napajanja i svijetlo** prilikom pritiska uključuje ili isključuje računalo. Svijetlo u gumbu naznačuje stanja napajanja. Za više informacija o svjetlu gumba napajanja pogledajte "Svjetla i indikatori statusa" na stranici [3](#page-39-0)8.
- 2 **Svjetlo statusa bežične veze** uključuje se kada je omogućena bežična veza. Za više informacija pogledajte "Omogući ili onemogući bežičnu vezu (Opcionalno)" na stranici 1[6](#page-17-0).
- 3 **Svjetlo statusa baterije** naznačuje stanje napunjenosti baterije. Za više informacija o svjetlu indikatora napajanja/baterije pogledajte "Svjetla i indikatori statusa" na stranici [3](#page-39-0)8.

**NAPOMENA:** Baterija s puni kada se računalo napaja korištenjem AC adaptera.

- 4 **Kontrola Windows centra za mobilnost** dodirnite za pokretanje Windows centra za mobilnost.
- 5 **Kontrola za brzo pokretanje**  dodirnite za pokretanje prethodno definiranog programa po vašem izboru.
- 6 **Audio upravljačka ploča**  dotaknite za pokretanje **Dell Audio** upravljačke ploče. Upravljačka ploča omogućuje vam da na vašem računalu postavite audio izlaz studijske kvalitete. Također možete promijeniti audio postavke poput glasnoće, postavljanja vanjskog zvučnika i postavlianie mikrofona.

## **Korištenjeoptičkog pogona**

**OPREZ: Kada otvarate ili zatvarate optički pogon, nemojte ga pritiskati prema dolje. Ladicu optičkog pogona držite zatvorenom kada ne koristite pogon.** 

#### **OPREZ: Tijekom reprodukcije ili zapisivanja diskova nemojte pomicati računalo.**

Optički pogon reproducira ili snima CD-ove, DVD-ove, Blu-ray diskove (opcionalno). Prilikom umetanja diska, provjerite da ste okrenuli stranu s ispisom na ladicu optičkog pogona.

Za postavljanje diska u optički pogon:

- 1. Na optičkom pogonu pritisnite tipku za izbacivanje.
- 2. Izvucite ladicu optičkog pogona.
- 3. Umetnite disk, s naljepnicom prema gore, u sredinu ladice optičkog pogona i namjestite disk na osovinu.
- 4. Gurnite ladicu optičkog pogona natrag u pogon.

### **Korištenje otvora za izbacivanje u nuždi**

Ako ladica optičkog pogona ne izađe kad pritisnete gumb za izbacivanje, možete koristiti otvor za izbacivanje u nuždi kako biste otvorili ladicu pogona. Za otvaranje ladice pogona korištenjem otvora za izbacivanje u nuždi:

- 1. Isključite računalo.
- 2. Umetnite mali štapić ili izravnatu spajalicu za papir u otvor za izbacivanje u nuždi i čvrsto gurnite sve dok se ladica ne otvori.

#### **Korištenje prijenosnog računala XPS**

- disk
- vreteno
- ladica optičkog pogona
- otvor za izbacivanje u nuždi
- gumb za izbacivanje

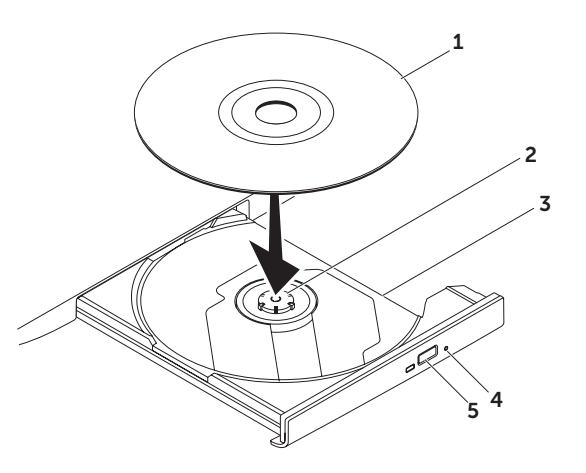

## **Funkcije zaslona**

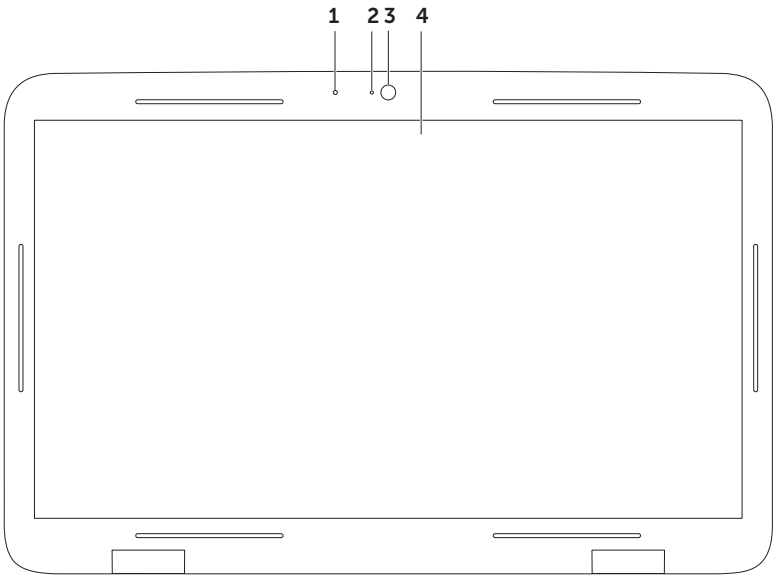

- 1 **Mikrofon** omogućuje visokokvalitetan zvuk za video konferenciju i snimanje glasa.
- 2 **Indikatorsko svjetlo kamere** naznačuje je li kamera uključena ili isključena.
- 3 **Kamera** ugrađena kamera za video snimanje, konferenciju i razgovor. Kamera podržava kodek kompresije videa H.264, koji pruža visoko kvalitetan video pri malim brzinama prijenosa podataka.
- 4 **Zaslon** Vaš zaslon može varirati ovisno o modelu koji ste odabrali prilikom kupnje vašeg računala. Zaslon može podržavati funkciju dodirnog zaslona ako prilikom kupovine naznačite tu opciju. Za informacije o funkciji dodirnog zaslona pogledajte "Potezi s dodirnim zaslonom (opcionalno)" na stranici [5](#page-51-0)0.

## <span id="page-51-0"></span>**Potezi s dodirnim zaslonom (opcionalno)**

**NAPOMENA:** Neki od poteza su određeni programom i možda ne budu radili u svim programima.

### **Zoom (zumiranje)**

Omogućuje vam da povećate ili smanjite traženje sadržaja zaslona.

**Pinch (Stiskanje)** — omogućuje uvećanje ili smanjenje tako da pomičete dva prsta jedan od drugog ili ih približavate na podlozi osjetljivoj na dodir.

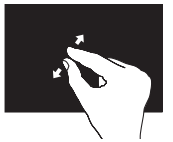

Za povećanie: Kako biste povećali pregled aktivnog prozora razdvajajte dva prsta.

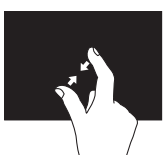

Za smanienie: Kako biste smanjili pregled aktivnog prozora približavajte dva prsta.

### **Dwell**

Omogućava vam pristup dodatnim informacijama tako da simulirate desni klik.

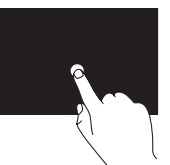

Za otvaranje izbornika ovisno o kontekstu pritisnite i držite prst na dodirnom zaslonu.

### **Flick (prebacivanje)**

Omogućava vam da okrećete sadržaj naprijed ili nazad u smjeru prebacivanja.

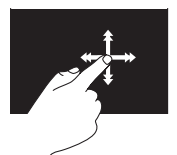

Kako biste prebacili sadržaj u aktivnom prozoru brzo pomaknite prst u željenom smjeru. Kad navigirate sadržajem kao što su slike ili pjesme u propisu pjesama, prebacivanje također radi i okomito.

### **Scroll (kretanje)**

Omogućuje vam da se krećete kroz sadržaj. Funkcija pomicanja uključuje:

**Pan** — omogućuje vam da pomaknete fokus na odabrani predmet kad cijeli predmet nije vidljiv.

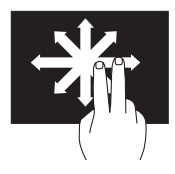

Kako biste se pomaknuli na odabrani predmet pomaknite dva prsta u željenom smjeru.

**Okomito pomicanje** — omogućuje vam pomicanje na aktivnom prozoru prema gore ili prema dolje.

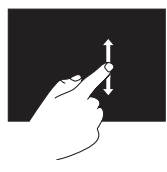

Kako biste aktivirali okomito pomicanje pomaknite prst prema gore ili dolje.

**Vodoravno pomicanje** — omogućuje pomicanje na aktivnom prozoru udesno ili ulijevo.

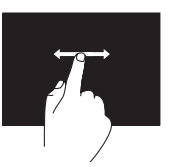

Kako biste aktivirali vodoravno pomicanje pomaknite prst prema udesno ili ulijevo.

### **Rotate (rotacija)**

Omogućuje vam okretanje aktivnog sadržaja na zaslonu.

**Twist (uvrtanje)** — omogućuje vam okretanje aktivnog sadržaja uz uporabu dva prsta.

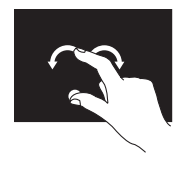

Držeći prst ili palac na mjestu, pomičite drugi prst u smjeru luka udesno ili ulijevo. Možete također rotirati aktivni sadržaj tako da pomičete oba prsta kružnom kretnjom.

## **Uklanjanje i ponovno postavljanje baterije**

- **UPOZORENJE: Prije nego započnete bilo koji postupak u ovom odlomku, pročitajte sigurnosne upute koje ste dobili s računalom.**
- **UPOZORENJE: Korištenje baterije koja nije kompatibilna može povećati opasnost od eksplozije ili požara. Ovo računalo treba koristiti bateriju kupljenu samo od tvrtke Dell. Nemojte koristiti baterije od drugih računala.**
- **UPOZORENJE: Prije uklanjanja baterije isključite računalo i uklonite vanjske kabele (uključujući AC adapter).**

Za uklanianie baterije:

- 1. Isključite računalo i okrenite ga naopako.
- 2. Pomaknite jezičak za oslobađanje baterije u stranu.
- 3. Podignite bateriju pod kutom i uklonite je iz pregrade za bateriju.

Za ponovno postavljanje baterije:

- 1. Poravnajte jezičke na bateriji s utorima na pretincu za bateriju.
- 2. Pritisnite bateriju prema dolje sve dok baterija ne kliknu jezičci za oslobađanje baterije.

#### **Korištenje prijenosnog računala XPS**

- jezičak za oslobađanje baterije
- baterija
- pločice (3)

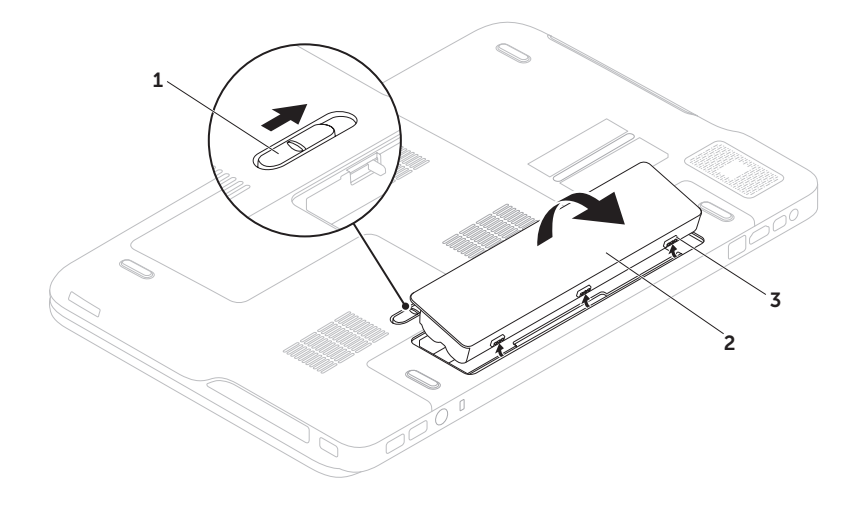

## **Funkcije softvera**

### **Osobno prepoznavanje za FastAccess**

Vaše računalo može imati funkciju osobnog prepoznavanja za FastAccess. Ova funkcija pomaže održati sigurnim vaše Dell računalo na način saznavanja jedinstvenog izgleda vašeg lica i korištenja istog za potvrdu identiteta za automatsko davanje informacija za prijavu koje biste inače sami unijeli (kao što je prijava u Windows račun ili sigurne web stranice). Za više informacija kliknite na **Start** → **Svi programi**→ **FastAccess**.

### **Produktivnost i komunikacija**

Računalo možete koristiti za izradu prezentacija, brošura, čestitki, letaka i proračunskih tablica. Možete urediti i pregledati digitalne fotografije i slike. Provjerite svoj račun za kupnju za softver instaliran na vašem računalu.

Nakon povezivanja na Internet, možete pristupiti web mjestima, postaviti račun e-pošte i učitati ili preuzeti datoteke.

### **Zabava i multimedija**

Računalo možete koristiti za gledanje videa, igranje igrica, izradu svojih CD-a/DVD-a, slušanje glazbe i internetskih radio postaja.

Možete preuzeti ili kopirati slike i video datoteke s prenosnih uređaja, kao što su digitalni fotoaparati ili mobilni telefoni. Dodatne programske aplikacije omogućuju vam da organizirate i izradite glazbene i video datoteke koje možete snimiti na disk, spremiti na prenosne proizvode kao što su MP3 playeri i ručni uređaji za zabavu ili reproducirati i gledati spajanjem izravno na televizije, projektore i opremu kućnog kina.

## **Sigurnosne kopije podataka na Dell DataSafe Online**

- **NAPOMENA: Dell DataSafe Online je** podržan u Windows operacijskim sustavima.
- **ZA NAPOMENA:** Za brzo učitavanje/ preuzimanje preporuča se širokopojasna veza.

Dell DataSafe Online automatizirana je usluga za sigurnosne kopije i vraćanje sustava koja pomaže zaštititi podatke i druge važne datoteke od katastrofalnih nesreća kao što su krađa, požar ili prirodne nepogode. Usluzi možete pristupiti na svom računalu korištenjem računa zaštićenog‑lozinkom.

Za više informacija idite na **DellDataSafe.com**.

Za raspored sigurnosnih kopija:

- 1. Dvaput kliknite na ikonu Dell DataSafe Online v u područiu obavijesti na vašoj radnoj površini.
- 2. Slijedite upute na zaslonu.

## **NVIDIA Optimus tehnologija (opcionalno)**

Vaše prijenosno računalo XPS opremljeno je s NVIDIA Optimus tehnologijom. Optimus tehnologija poboljšava performanse vašeg računala, dok minimalizira utjecaj na vijek trajanja baterije. Omogućuje vam kombiniranje mogućnosti grafičke obrade ugrađene grafičke jedinice za obradu Intel (GPU) s diskrete NVIDIA GPU tijekom pokretanja grafički osjetljivih programa poput 3-D igrica. NVIDIA GPU se uključuje samo za postojeće programe i stog produljuje vijek trajanja baterije.

Optimus tehnologija se omogućuje kroz profil programa. Kad je program pokrenut, upravljački programi za video provjeravaju kako bi vidjeli da li je programu dodijeljen profil programa.

- Ako postoji profil programa, uključuje se NVIDIA GPU i program se pokreće u učinkovitom načinu rada. NVIDIA GPU automatski se isključuje kad se program zatvori.
- Ako ne postoji profil programa, koristi se ugrađeni Intel GPU.

Zadani popis profila program često se ažurira preko NVIDIA i automatski se preuzima na vaše računalo kad ste spojeni na Internet.

Možete isto tako, izraditi profile programa za bilo koji program na vašem računalu. Ovo možda bude potrebno za novija ostvarenja igrica ili programa koji nemaju zadani profil programa.

### **Promjena postavki profila programa**

- 1. Desnom tipkom kliknite na radnoj površini i odaberite **NVIDIA upravljačka ploča**.
- 2. U prozoru **upravljačke ploče NVIDIA**  kliknite na **3D postavke** za proširenje odjeljka (ako već nije proširen) i potom kliknite na **Upravljanje 3D postavkama**.
- 3. U kartici **Postavke programa** kliknite na **Dodaj** i potražite za odabir izvršnu datoteku programa (**.exe**). Nakon što je dodate, možete promijeniti postavke za taj program.

Za promjenu postavki za određeni program, odaberite program u popisu **Odaberi program za prilagođavanje:** i izvršite željene promjene.

**NAPOMENA:** Za više informacija o opcijama i postavkama upravljačke ploče NVIDIA kliknite na **Pomoć**.

## **NVIDIA 3DTV Play**

Program NVIDIA 3DTV Play ugrađen na vašem računalu omogućuje vam igranje 3D igri, gledanje Blu-ray 3D videa i pregledavanje 3D fotografija.

**ZA NAPOMENA:** Za informacije o korišteniu NVIDIA 3D Vision naočala (opcionalno) Pogledajte *Korisnički priručnik za NVIDIA 3D Vision* na **support.dell.com/manuals**.

### **3D igre**

Program NVIDIA 3DTV Play podržava iste igre kao NVIDIA 3D Vision.

**NAPOMENA:** Za popis podržanih 3D igrica idite na **www.nvidia.com**.

#### **Igranje igrica u 3D**

- 1. Pokrenite igricu na punom zaslonu.
- 2. Ako vidite poruku koja navodi da trenutačni način nije HDMI 1.4 kompatibilan, postavite rezoluciju u igrici na **720p**, **1280x720** u HD 3D načinu.

#### **Prečaci na tipkovnici**

Slijedi nekoliko prečaca na tipkovnici koji su na raspolaganju za 3D igranje:

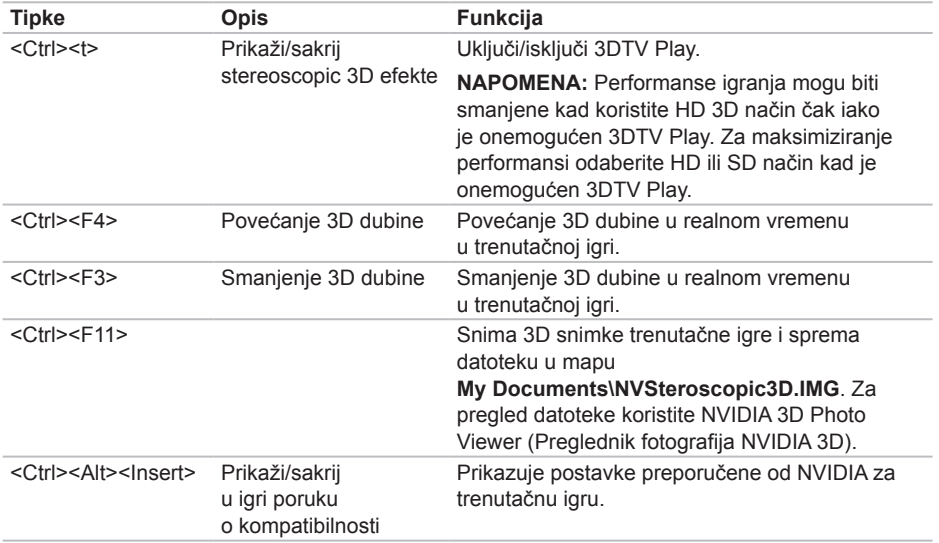

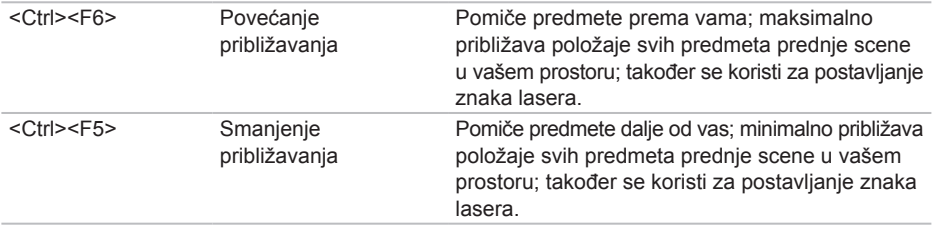

#### **Prilagođavanje tipki za prečace**

Za prilagodbu prečaca za tipkovnice:

- 1. Desnom tipkom kliknite na radnoj površini i odaberite **NVIDIA Control Panel** (NVIDIA upravljačka ploča).
- 2. U prozoru **NVIDIA Control Panel** (NVIDIA upravljačka ploča) kliknite na **Stereoscopic 3D** za proširenje odjeljka (ako već nije proširen) i potom kliknite na **Set keyboard shortcuts**  (Postavljanje Stereoscopic 3D).
- 3. Kliknite na okvir koji prikazuje prečac koji želite promijeniti.
- 4. Pritisnite željenu kombinaciju tipki.
- 5. Za spremanje i izlaz kliknite na **OK** (U redu).

### **3D fotografije**

Stereoscopic 3D fotografije možete prikazati korištenjem Preglednika fotografija NVIDIA koji je dostupan u programu NVIDIA 3DTV Play. Preglednik fotografija također vam omogućuje da uredite 3D efekte na fotografiji.

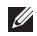

**NAPOMENA:** Za više informacija o korištenju preglednika fotografija i preuzimanju 3D fotografija idite na **www.nvidia.com**.

### **Blu-ray 3D**

Program NVIDIA 3DTV Play omogućuje vam gledanje Blu-ray 3D videa pri rezoluciji od 1080p. Za Blu-ray 3D reprodukciju postavite rezoluciju na **1080p**, **1920x1080** i brzinu osvježavanja na **24/23 Hz** u HD 3D načinu. Za gledanje Blu-ray 3D videa koristite program CyberLink Power DVD ugrađen u vaše računalo. Program CyberLink PowerDVD automatski otkriva vaš 3D TV.

- **ZA NAPOMENA:** Za više informacija o opcijama konfiguracije i postavkama CyberLink PowerDVD kliknite na **Pomoć** unutar programa.
- **NAPOMENA:** Za više informacija o korištenju Blu-ray 3D idite na **www.nvidia.com**.
- **NAPOMENA:** Za pregled članaka baze znanja i često postavljanih pitanja idite na **support.nvidia.com**.

## **Dell Stage**

Program Dell Stage pruža pristup u vaše omiljene medije i programe višestrukih dodira.

Za pokretanje programa Dell Stage kliknite na **Start** → **Svi programi**→ **Dell Stage**→ **Dell Stage**.

- 
- **ZA NAPOMENA:** Neke od aplikacija na Dell Stage također se mogu pokrenuti i iz izbornika **Svi programi**.

Dell Stage možete prilagoditi kao u nastavku:

- Preraspoređivanje prečaca programa odaberite i držite prečac programa sve dok treperi i potom povucite prečac programa na željenu lokaciju na Dell Stage.
- Minimaliziranje povucite prozor Dell Stage na dno zaslona.
- Prilagođavanje odaberite ikonu postavke i potom odaberite željenu opciju.

Sljedeći programi su na raspolaganju na Dell Stage:

- **ZA NAPOMENA:** Neki od programa možda ne budu na raspolaganju na osnovu odabira koje ste izvršili prilikom kupnje računala.
- GLAZBA reproducira glazbu ili pregledava vaše glazbene datoteke po albumu, izvođaču ili nazivu pjesme. Možete i slušati radio postaje širom svijeta. Opcionalni program Napster omogućuje vam preuzimanje pjesama kad ste priključeni na Internet.
- YOUPAINT crtanie i uređivanje slika
- $\cdot$  IGRE  $-$  igranie igrica osietliivih na dodir.
- Dokumenti omogućuje brz pristup u mapu Dokumenti na vašem računalu.
- Foto pregledava, organizira i uređuje vaše fotografije. Možete izraditi dijaprojekcije i kolekcije svojih slika i učitati ih na **Facebook** ili **Flickr** kad ste priključeni na Internet.
- DELL WEB omogućuje pregled vaše četiri omiljene web stranice. Kliknite ili dodirnite pregled web stranice kako biste je otvorili u web pregledniku.
- VIDEO pregled videa. Opcionalni program CinemaNow omogućuje vam kupnju ili unajmljivanje filmova i TV emisija kad se priključeni na Internet.
- Prečaci omogućuju brzi pristup često korištenim programima.
- STICKYNOTES izrađuje zabilješke ili podsjetnike korištenjem tipkovnice ili dodirnog ekrana. Ove zabilješke prikazuju se na oglasnoj ploči prilikom sljedećeg pristupa programu STICKYNOTES. Zabilješke također možete spremiti na svojoj radnoj površini.
- Dell Tile omogućuje pregled vaše četiri omiljene web stranice. Naslov vam omogućuje da dodate, uredite ili obrišete pregled web stranice. Kliknite ili dodirnite pregled web stranice kako biste je otvorili u web pregledniku. Možete također izraditi i višestruke web naslove preko aplikacije Galerija.

## **Osjetnik slobodnog pada**

Osjetnik slobodnog pada zaštićuje tvrdi pogon vašeg računala od mogućeg oštećenja na način da detektira status slobodnog pada uzrokovan slučajnim ispuštanjem računala. Kad je otkriven slobodan pad, tvrdi pogon postavlja se u *sigurnosno stanje* za zaštitu od oštećenja na glavi za čitanje/pisanje i mogućeg gubitka podataka. Kad se stanje slobodnog pada više ne otkriva tvrdi pogon vraća se u normalan rad.

# **Rješavanje problema**

Ovaj odlomak pruža informacije o rješavanju problema vašeg računala. Ako ne možete riješiti problem koristeći sljedeće upute, pogledajte "Korištenje alata za podršku" na stranici [70](#page-71-0) ili "Kontaktiranje tvrtke Dell" na stranici [9](#page-92-0)1.

**UPOZORENJE: Samo obučeno servisno osoblje smije ukloniti pokrov računala. Za napredne servisne upute pogledajte Service Manual (Servisni priručnik) na support.dell.com/manuals.**

## **Šifre zvučnih signala**

Ako dođe do pogreški ili problema vaše računalo tijekom pokretanja može proizvesti seriju zvučnih signala. Ove serije zvučnih signala, nazivaju se šifra zvučnog signala identificiraju problem. Ako dođe do toga, zapišite zvučni signal i obratite se tvrtki Dell (pogledajte "Kontaktiranje tvrtke Dell" na stranici [9](#page-92-0)1).

**ZA NAPOMENA:** Za zamjenu dijelova pogledajte *Service Manual* (Servisni priručnik) na **support.dell.com**.

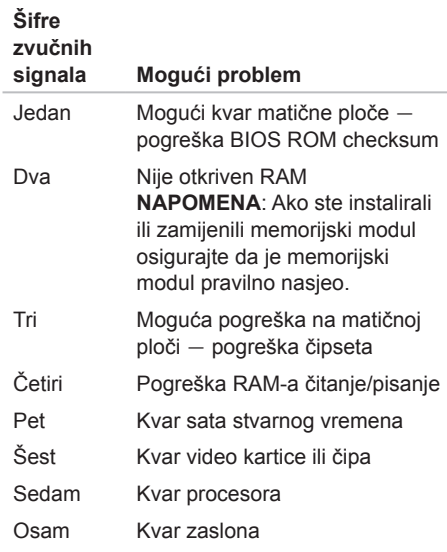

## **Problemi s dodirnim zaslonom**

**Neke ili sve funkcije višestrukih dodira ne rade** —

- Određene funkcije dodira i višestrukih dodira mogu biti onemogućene. Za njihovo omogućavanje dvaput kliknite ikonu **Flicks**  (Prebacivania) X u području obavijesti na radnoj površini. U prozoru **Olovka i dodir** odaberite karticu **Dodir** i osigurajte da su odabrane opcije **Koristite prste kao uređaj za unos** i **Omogući višestruke poteze i dodire**.
- Funkcija višestrukog dodira možda ne bude podržana od strane programa.
- Dodirni zaslon kalibriran je u tvornici i ne treba ponovno kalibriranje. Ako odaberete da kalibrirate dodirni zaslon kliknite na **Start** → **Upravljačka ploča**→ **Hardver i zvuk**→ **Postavke prijenosnog računala**→ **Kalibriraj...**
- **ZA NAPOMENA:** Nepravilna kalibracija može dovesti do netočne osjetljivosti dodira.

**Ako dodirni zaslon počinje gubiti svoju osjetljivost** — možda na dodirnom zaslonu postoje strane čestice (kao ljepljive čestice) koje blokiraju dodirne osjetnike. Za uklanjanje ovih čestica:

- 1. Isključite računalo.
- 2. Odspojite AC adapter iz zidne utičnice.

#### **OPREZ: Nemojte koristiti vodu ili tekućinu za čišćenje za brisanje dodirnog zaslona.**

3. Koristite čistu, krpu bez dlačica (po potrebi krpu možete pošpricati ne abrazivnim sredstvom za čišćenje ili vodom, ali ne po ekranu) i obrisati površinu i strane dodirnog zaslona kako biste uklonili svu prljavštinu ili otiske prstiju.

## **Problemi s mrežom**

#### **Bežične veze**

#### **Ako dođe do gubitka bežične veze** —

bežični usmjernik je isključen ili je na računalu onemogućena bežična veza.

- Provjerite bežični usmjernik kako biste osigurali da je uključen i priključen na vaš izvor podataka (kabelski modem ili mrežnu sabirnicu).
- Provjerite je li bežična veza omogućena na vašem računalu (pogledajte "Omogući ili onemogući bežičnu vezu (Opcionalno)" na stranici [1](#page-17-0)6).
- Ponovno uspostavite vezu na vaš bežični usmjernik (pogledajte "Postavljanje bežične veze na stranici" [23](#page-24-0)).
- Smetnje mogu blokirati ili prekidati vašu bežičnu vezu. Pokušajte pomaknuti računalo bliže prema bežičnom usmjerniku.

### **Žičane veze**

#### **Ako je žična mrežna veza izgubljena** —

mrežni kabel se olabavio ili je oštećen.

• Provjerite mrežni kabel kako biste se uvjerili da je uključen i da nije oštećen.

## <span id="page-67-0"></span>**Problemi s napajanjem**

**Ako svjetlo napajanja ne svijetli** — računalo je isključeno, hibernira ili ne prima električnu energiju.

- Pritisnite gumb za uključivanje i isključivanje. Računalo normalno nastavlja s radom ako je isključeno ili u načinu rada hibernacije.
- Ponovno postavite kabel AC adaptera u priključak na računalu i u zidnu utičnicu.
- Ako je kabel AC adaptera priključen na produžni kabel, provjerite da li je produžni kabel uključen u zidnu utičnicu i da li je prekidač na produžnom kabelu uključen. Zaobiđite uređaje za zaštitu, razdjelnike i produžne kabele kako biste provjerili da se računalo ispravno uključuje.
- Provjerite da li izvor el. energije radi tako da ga testirate pomoću drugog uređaja, poput svietilike.
- Provjerite priključak kabela AC adaptera. Ako AC adapter ima svjetlo, provjerite da li je svjetlo uključeno.

#### **Ako je svjetlo napajanja bijelo i računalo ne odgovara** — možda zaslon ne odgovara.

- Pritisnite gumb napajanja sve dok se računalo ne isključi i zatim ga ponovno uključite.
- Ako i dalje dolazi do problema obratite se tvrtki Dell (pogledajte "Kontaktiranje tvrtke Dell" na stranici 9[1\)](#page-92-0).

#### **Ako svijetlo napajanja treperi bijelo** računalo je u stanju mirovanja ili zaslon možda ne odgovara.

- Pritisnite tipku na tipkovnici, pomaknite miša ili prst na podlozi osjetljivoj na dodir ili pritisnite gumb za uključivanje za povratak u normalno stanje rada.
- Ako računalo ne odgovara, pritisnite gumb za napajanje sve dok se računalo ne isključi i zatim ga ponovno uključite.
- Ako i dalje dolazi do problema obratite se tvrtki Dell (pogledajte "Kontaktiranje tvrtke Dell" na stranici 9[1\)](#page-92-0).

#### **Ako osjetite smetnju koja ometa prijam na**

**vašem računalu** — neželjeni signal stvara smetnju tako da prekida ili blokira ostale signale. Neki od mogućih uzroka smetnij su:

- napajanje, tipkovnica i produžni kabeli za miša.
- previše uređaja uključenih na razdjelnik napajanja.
- više razdjelnika priključenih na jednu utičnicu.

## **Problemi s memorijom**

#### **Ako primite poruku o nedovoljnoj memoriji** —

- Spremite i zatvorite sve otvorene datoteke i zatvorite sve otvoreneprograme koje ne koristite da vidite jeste li riješili problem.
- Pogledajte dokumentaciju softvera radi minimalnih zahtjeva memorije. Ako je to potrebno, instalirajte dodatnu memoriju (pogledajte *Servisni priručnik* na **support.dell.com/manuals**).
- Ponovno postavite memorijski modul(-e) u priključak(-e) (za upute pogledajte *Service Manual* (Servisni priručnik) na **support.dell.com/manuals**).
- Ako i dalje dolazi do problema obratite se tvrtki Dell (pogledajte "Kontaktiranje tvrtke Dell" na stranici [9](#page-92-0)1).

#### **Ako dolazi do drugih problema s memorijom** —

- Pokrenite Dell Diagnostics (pogledajte "Dell Diagnostics" na stranici [72](#page-73-0)).
- Ako i dalje dolazi do problema obratite se tvrtki Dell (pogledajte "Kontaktiranje tvrtke Dell" na stranici [9](#page-92-0)1).

#### **Rješavanje problema**

## **Problemi sa zaključavanjem i softverom**

**Ako se računalo ne pokreće** — provjerite je li kabel AC adaptera čvrsto priključen na računalo i u električnu utičnicu.

#### **Ako program prestaje reagirati** —

Zatvorite program:

- 1. Istodobno pritisnite <Ctrl><Shift><Esc>.
- 2. Kliknite na **Applications** (Programi).
- 3. Odaberite program koji više ne odgovara.
- 4. Pritisnite **End Task** (Završi zadatak).

#### **Ako se program neprekidno ruši** —

provjerite dokumentaciju softvera. Po potrebi deinstalirajte i zatim ponovno instalirajte program.

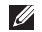

**ZA NAPOMENA:** Softver obično ukliučuje upute za instalaciju u svojoj dokumentaciji ili na CD-u.

#### **Ako je program dizajniran za raniju verziju operacijskog sustava Microsoft Windows** —

Pokrenite čarobnjaka za programsku kompatibilnost. Čarobnjak za programsku kompatibilnost konfigurira program, pa se pokreće u okolini sličnoj onoj operacijskog sustava ranije verzije Microsoft Windowsa.

Za pokretanje Čarobnjaka za programsku kompatibilnost:

- 1. Kliknite na Start **+** → Control Panel (Upravljačka ploča)→ **Programs** (Programi)→ **Run programs made for previous versions of Windows** (Pokreni program namijenjen ranijim verzijama Windowsa).
- 2. Na ekranu dobrodošlice, pritisnite **Next**  (Sljedeće).
- 3. Slijedite upute na zaslonu.

**Ako računalo prestane odgovarati ili se prikaže puni plavi zaslon** —

#### **OPREZ: Ako ne možete zatvoriti operacijski sustav postoji mogućnost da izgubite podatke.**

Ako ne dobijete odgovor pritiskom na tipku na tipkovnici ili pomakom miša, pritisnite gumb za napajanje najmanje 8 do 10 sekundi sve dok se računalo ne isključi i zatim ponovno pokrenite računalo.

#### **Ako imate druge probleme sa softverom** —

- Odmah izradite sigurnosnu kopiju svojih datoteka.
- Koristite program za skeniranje virusa kako biste provjerili tvrdi disk ili CD-e.
- Spremite i zatvorite sve otvorene datoteke ili programe i isključite računalo preko izbornika **Start** .
- Provjerite dokumentaciju softvera ili se obratite proizvođaču programa za informacije o rješavanju problema:
	- Provjerite da li je program kompatibilan s operacijskim sustavom koji je instaliran na vašem računalu.
	- Uvjerite se da vaše računalo zadovoljava minimalne zahtieve hardvera potrebne za pokretanje softvera. Pogledajte dokumentaciju softvera za informacije.
	- Uvjerite se da je program instaliran i konfiguriran ispravno.
	- Uvjerite se da pogonski programi uređaja nisu u konfliktu s programom.
	- Po potrebi deinstalirajte i zatim ponovno instaliraite program.
	- Zapišite bilo koji poruku o pogrešci koja je prikazana kako biste pomogli u rješavanju problema prilikom kontaktiranja tvrtke Dell.

# <span id="page-71-0"></span>**Korištenje alata za podršku**

## **Centar za podršku tvrtke Dell**

#### **Sva podrška koju trebate – jedna pouzdana lokacija.**

**Dell Support Center** (Centar za podršku tvrtke Dell) omogućuje upozorenja o sustavu, ponude za poboljšanje učinkovitosti, podatke o sustavu i veze na druge Dell alate i usluge za dijagnostiku.

Za pokretanje programa, kliknite na **Start**  → **All Programs** (Svi programi)→ **Dell**→ **Dell Support Center** (Centar za podršku tvrtke Dell)→ **Launch Dell Support Center** (Pokreni Centar za podršku tvrtke Dell).

Početna stranica **Dell Support Center** (Centar za podršku tvrtke Dell) prikazuje broj modela računala, kôd za brzu uslugu, status jamstva i upozorenja o poboljšanju učinkovitosti Vašeg računala.

Početna stranica pruža veze za pristup:

**PC Checkup** — pokreće dijagnostiku hardvera pregledava koji program najviše zauzima memorije na vašem tvrdom pogonu i prati svakodnevne promjene učinjene na vašem računalu.

#### **Uslužni programi za provjeru osobnog računala**

- **Upravitelj prostorom na pogonu**  upravljajte svojim tvrdim pogonom korištenjem vizualne prezentacije iskorištenog prostora za svaku vrstu datoteke.
- **Povijest izvođenja i konfiguracije**  nadzirite događaje i promjene sustava. Ovaj uslužni program prikazuje sva skeniranja hardvera, provjere, promjene sustava, kritična događanja i točke obnavljanja na dan kad su se dogodile.
**Detaljni podaci o sustavu** — Pregledajte detaljne podatke o hardveru i konfiguracijama operativnog sustava, pristupite kopijama kontakata servisa, podacima o jamstvu i opcijama obnove jamstva.

**Dobivanje pomoći** — Pregledajte opcije Dell Technical Support (Tehnička podrška tvrtke Dell), Customer Support (Služba za korisnike), Tours and Training (Tečajevi i obuka), Online Tools (Online alati), Owner's Manual (Korisnički priručnik), Warranty Information (Podaci o jamstvu), FAQs (često postavljana pitanja) i tako dalje.

**Sigurnosna kopija i vraćanje sustava** izradite medij za vraćanje sustava, pokrenite alat za vraćanje sustava i izradite sigurnosnu kopiju online.

#### **Ponude za poboljšanje učinkovitosti sustava** —

nabavlja softverska i hardverska rješenja koja će pomoći poboljšati učinkovitost sustava.

Za više informacija o **Centar za podršku tvrtke Dell** i preuzimanju i instalaciji raspoloživog alata za podršku idite na **DellSupportCenter.com**.

# <span id="page-72-0"></span>**My Dell Downloads (preuzimanja za Dell)**

**NAPOMENA: Usluga My Dell Downloads** možda ne bude dostupna u svim regijama.

Neki od prethodno instaliranih programa na vašem novom Dell računalu ne uključuju pričuvni CD ili DVD. Taj softver na raspolaganju je na web stranici My Dell Downloads. S ove web stranice možete preuzeti dostupan softver za ponovnu instalaciju ili izradu medija sa sigurnosnom kopijom.

Za registraciju i korištenje My Dell Downloads:

- 1. Idite na **downloadstore.dell.com/media**.
- 2. Za registraciju i preuzimanje softver slijedite upute na zaslonu.
- 3. Ponovno instalirajte ili izradite medij sigurnosne kopije softvera radi budućeg korištenja.

# <span id="page-73-1"></span>**Rješavanje hardverskih problema**

Ako uređaj nije bio prepoznat za vrijeme postavljanja operacijskogsustava ili je uređaj bio prepoznat, ali nije bio pravilno konfiguriran, možete koristiti **Program za rješavanje problema hardvera** kako biste riješili neusklađenost.

Za pokretanje opcije za uklanjanje kvarova kod hardvera :

- 1. Kliknite na **Start** → **Pomoć i podrška**.
- 2. U polje za pretraživanje utipkajte rješavanje problema s hardverom i za početak pretrage pritisnite <Enter>.
- 3. U rezultatima pretrage, odaberite opciju koja najbolje opisuje problem i slijedite daljnje postupke u otklanjanju problema.

# <span id="page-73-0"></span>**Dell Diagnostics**

Ako dođe do problema s vašim računalom, izvedite provjere navedene u odlomku .Problemi sa zaključavanjem i softverom" na stranici 6[8](#page-69-0) i prije nego što kontaktirate tvrtku Dell za tehničku pomoć pokrenite program Dell Diagnostics.

- **A** NAPOMENA: Program Dell Diagnostics funkcionira samo na Dell računalima.
- **NAPOMENA:** Medij *Upravljački i uslužni programi* možda se ne isporučuje s vašim računalom.

Osigurajte da je uređaj koji želite testirati prikazan u programu za postavljanje sustava i da je aktivan. Za ulazak u uslužni program za postavljanje sustava (BIOS) pritisnite <F2> tijekom POST (Samotestiranja tijekom uključenja, eng. Power On Self Test).

Pokrenite Dell Diagnostics s vašeg tvrdog diska ili medija *Upravljački i uslužni programi*.

#### **Pokretanje programa Dell Diagnostics s tvrdog pogona**

Dell Diagnostics je smještena na skrivenoj uslužnoj particiji za dijagnozu na vašem tvrdom disku.

- **ZA NAPOMENA:** Ako se na zaslonu vašeg računala ne prikazuje slika, kontaktirajte tvrtku Dell (pogledajte "Kontaktiranje tvrtke Dell" na stranici [9](#page-92-0)1).
- 1. Provjerite da li je računalo priključeno na utičnicu za koju znate da radi ispravno.
- 2. Uključite (ili ponovno pokrenite) računalo.
- 3. Kada se prikaže logotip DELL, odmah pritisnite <F12>. Iz izbornika za pokretanje odaberite **Dijagnostika** i pritisnite <Enter>. Ovo može na računalu pokrenuti testiranje prije podizanja sustava (Pre-Boot System Assessment (PSA)).
- **ZA NAPOMENA:** Ako predugo čekate i prikaže se logotip operacijskog sustava, nastavite čekati dok se ne prikaže radna površina sustava Microsoft Windows, a zatim isključite računalo i pokušajte ponovo.

**NAPOMENA:** Ako se prikaže poruka s tekstom da nije pronađena uslužna particija za dijagnostiku, program Dell Diagnostics pokrenite s medija *Upravljački i uslužni programi*.

*Ako je pokrenut PSA:*

- a. PSA započinje testiranje.
- b. Ako se PSA uspješno završi prikazana je sliedeća poruka: "No problems have been found with this system so far. Do you want to run the remaining memory tests? This will take about 30 minutes or more. Do you want to continue? (Recommended)." (.Do sada nisu pronađeni nikakvi problemi s ovim sustavom. Želite li pokrenuti preostale testove? Ovo traje oko 30 minuta ili više. Želite li nastaviti? (preporučeno).")
- c. Ako dolazi do problema s memorijom pritisnite <y>, u suprotnom pritisnite <n>. Prikazana je sljedeća poruka: "Booting Dell Diagnostic Utility Partition. Press any key to continue." ("Učitavanje uslužne particije za Dell Diagnostic. Pritisnite bilo koji gumb za nastavak.")
- d. Za odlazak u prozor **Odabir opcije** pritisnite bilo koju tipku.

*Ako PSA nije pokrenut:*

Pritisnite bilo koju tipku kako biste pokrenuli program Dell Diagnostics sa uslužne particije za dijagnostiku na tvrdom pogonu i idite u prozor **Odabir opcije**.

4. Odaberite test koji želite pokrenuti.

- 5. Ukoliko za vrijeme testa dođe do problema, prikazuje se poruka s šifrom pogreške i opisom problema. Zapišite kod pogreške i opis problema te za pomoć kontaktirajte tvrtku Dell (pogledajte "Kontaktiranje tvrtke Dell" na stranici 9[1\)](#page-92-0).
- **A NAPOMENA:** Servisna oznaka za vaše računalo se nalazi na vrhu svakog zaslona s testom. Servisna oznaka pomaže vam da identificirate svoje računalo prilikom kontaktiranja tvrtke Dell.
- 6. Kada se testovi dovrše, zatvorite zaslon s testovima i vratite se u prozor **Odabir opcije**.
- 7. Za izlaz iz programa Dell Diagnostics i ponovno pokretanje računala kliknite na **Izlaz**.

#### **Pokretanje programa Dell Diagnostics s medija Upravljački i uslužni programi**

- **NAPOMENA:** Medij *Upravljački i uslužni programi* možda se ne isporučuje s vašim računalom.
- 1. Umetnite medij *Upravljački i uslužni programi*.
- 2. Isključite i ponovno pokrenite računalo. Kada se prikaže logotip DELL odmah pritisnite <F12>.
- $\mathscr U$

**NAPOMENA:** Ako predugo čekate i prikaže se logotip operacijskog sustava, nastavite čekati dok se ne prikaže radna površina sustava Microsoft Windows, a zatim isključite računalo i pokušajte ponovo.

*M* NAPOMENA: Sljedeći koraci samo privremeno mijenjaju slijed podizanja sustava. Prilikom sljedećeg pokretanja, računalu se podiže sustav sukladno uređajima navedenim u programu za postavljanje sustava.

- 3. Kad se prikaže popis uređaja za podizanje sustava, označite **CD/DVD/CD-RW** i pritisnite <Enter>.
- 4. Iz izbornika koji se pojavi odaberite opciju **Boot from CD-ROM** (Pokreni s CD-ROM-a) i pritisnite <Enter>.
- 5. Za pokretanje izbornika CD-a utipkajte 1 i za nastavak pritisnite <Enter>.
- 6. Odaberite**Run the 32 Bit Dell Diagnostics** (Pokretanje 32-bitne Dell dijagnostike) s numeriranog popisa. Ukoliko je navedeno više verzija, odaberite onu koja je prikladna za vaše računalo.
- 7. Odaberite test koji želite pokrenuti.

**Korištenje alata za podršku**

- 8. Ukoliko za vrijeme testa dođe do problema, prikazuje se poruka s šifrom pogreške i opisom problema. Zapišite kod pogreške i opis problema te za pomoć kontaktirajte tvrtku Dell (pogledajte "Kontaktiranje tvrtke Dell" na stranici 9[1\)](#page-92-0).
- 

**ZA NAPOMENA:** Servisna oznaka za vaše računalo se nalazi na vrhu svakog zaslona s testom. Servisna oznaka pomaže vam da identificirate svoje računalo prilikom kontaktiranja tvrtke Dell.

- 9. Kada se testovi dovrše, zatvorite zaslon s testovima i vratite se u prozor **Odabir opcije**.
- 10.Za izlaz iz programa Dell Diagnostics i ponovno pokretanje računala kliknite na **Izlaz**.
- 11.Uklonite medij *Upravljački i uslužni programi*.

# <span id="page-78-0"></span>**Vraćanje operacijskog sustava**

Operacijski sustav na svom računalu možete obnoviti korištenjem neke od sljedećih opcija:

**OPREZ: Korištenje programa Dell Factory Image Restore ili medija Operacijski sustav briše sve podatke na vašem računalu. Ako je moguće, napravite sigurnosnu kopiju podataka prije korištenja ovih opcija.**

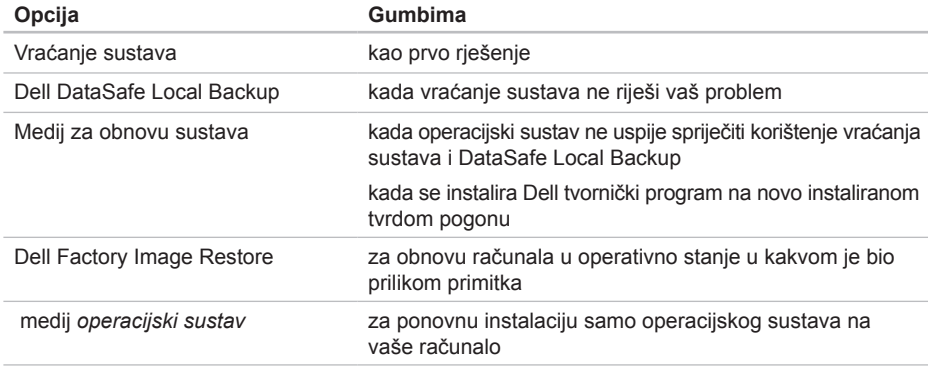

**NAPOMENA:** Medij *Operacijski sustav* možda se ne isporučuje s vašim računalom.

# <span id="page-79-0"></span>**Vraćanje sustava**

Operacijski sustavi Microsoft Windows pružaju opciju System Restore kako bi vam dopustili da vratite računalo u ranije operativno stanje (bez utjecaja na podatkovne datoteke) ukoliko su izmjene na hardveru, softveru ili ostalim postavkama sustava učinile da se računalo nalazi u nežaljenom operativnom stanju. Sve promjene koje opcija za ponovno vraćanje sustava napravi na vašem računalu potpuno su nepovratne.

**OPREZ: Radite redovne sigurnosne kopije podatkovnih datoteka. System Restore ne nadgleda vaše podatkovne datoteke i ne vraća ih u prvobitno stanje.**

### **Pokretanje System Restore (Vraćanja sustava)**

- 1. Kliknite na Start<sup>(2)</sup>.
- 2. U okviru za pretraživanje utipkajte System Restore (Vraćanje sustava) i pritisnite <Enter>.

**NAPOMENA:** Možda će se prikazati prozor **User Account Control** (Kontrola korisničkog računa). Ako ste administrator na računalu, pritisnite **Continue** (Nastavi); ili kontaktirajte svog administratora i nastavite sa željenom aktivnosti.

3. Kliknite na **Dalje** i slijedite upute na zaslonu. U slučaju da posljednje vraćanje sustava u prethodno stanje nije riješilo ovo pitanje, možete poništiti posljednje vraćanja sustava u prethodno stanje.

#### **Poništavanje posljednjeg vraćanja sustava u prethodno stanje**

- **NAPOMENA:** Prije poništavanja posljednjeg vraćanja sustava spremite i zatvorite sve otvorene datoteke i zatvorite sve otvorene programe. Ne mijenjajte, otvarajte ili brišite bilo koju datoteku ili program dok se ne završi vraćanje sustava u prethodno stanje.
- 1. Kliknite na Start **8**.
- 2. U okviru za pretraživanje utipkajte System Restore (Vraćanje sustava) i pritisnite <Enter>.
- 3. Pritisnite **Undo my last restoration** (Poništenje zadnjeg vraćanja) i pritisnite **Next** (Sljedeće).

## <span id="page-80-1"></span><span id="page-80-0"></span>**Dell DataSafe Local Backup**

- **OPREZ: Korištenje programa Dell DataSafe Local Backup za vraćanje operacijskog sustava trajno uklanja sve programe ili upravljačke programe nakon što se primili računalo. Izradite medij sa sigurnosnom kopijom aplikacije koju trebate instalirati na računalo prije korištenja Dell DataSafe Local Backup. Koristite program Dell DataSafe Local Backup samo ako program Vraćanje sustava nije riješio problem operacijskog sustava.**
	- **OPREZ: Iako je Dell Datasafe Local Backup namjenjen za očuvanje podatkovnih datoteka na vašem računalu, preporučujemo da izradite sigurnosnu kopiju podatkovnih datoteka prije korištenja Dell DataSafe Local Backup.**
- **A NAPOMENA:** Ako Dell DataSafe Local Backup nije na raspolaganju na vašem računalu, za vraćanje vašeg operacijskog sustava koristite Dell Factory Image Restore (pogledajte "Dell Factory Image Restore" na stranici [8](#page-83-0)2).

Možete koristiti Dell DataSafe Local Backup za vraćanje tvrdog pogona u operativno stanje u kojem je bio prilikom kupnje računala, bez brisanja podatkovnih datoteka.

Dell DataSafe Local Backup omogućuje vam da:

- izradite sigurnosnu kopiju i obnovite računalo u ranije operativno stanje
- Izradite medij za obnovu sustava (pogledajte odlomak "Izrada medija za obnovu sustava (Preporučeno)" na stranici [1](#page-13-0)2)

#### **Osnovni Dell DataSafe Local Backup**

Za vraćanje operacijskog sustava i tvornički ugrađenih Dell programa uz očuvanje podatkovnih datoteka:

- 1. Isključite računalo.
- 2. Odspojite sve priključene uređaje (USB pogon, pisač itd.) na računalu i uklonite nedavno dodani unutarnij tvrdi pogon.
- **ZA NAPOMENA:** Nemojte isključivati AC adapter.

**Vraćanje operacijskog sustava** 

- 3. Uključite računalo.
- 4. Kada se prikaže logotip Dell, nekoliko puta pritisnite tipku <F8> za pristup u prozor **Advanced Boot Options** (Opcije za napredno podizanje sustava).
- **KAPOMENA:** Ako predugo čekate i prikaže se logotip operacijskog sustava, nastavite čekati dok se ne prikaže radna površina sustava Microsoft Windows, a zatim isključite računalo i pokušajte ponovo.
- 5. Odaberite **Repair Your Computer** (Popravi svoje računalo).
- 6. Odaberite **Dell DataSafe Restore and Emergency Backup** (Program Dell DataSafe Restore i izrada sigurnosne kopije) iz izbornika **System Recovery Options** (Mogućnosti oporavka sustava) i slijedite upute na zaslonu.
- **ZA NAPOMENA:** Postupak obnavljanja može potrajati jedan sat ili dulje, ovisno o veličini podataka koji se obnavljaju.
- **NAPOMENA:** Za dodatne informacije pogledajte članak 353560 u bazi znanja na **support.dell.com**.

#### **Nadograđivanje na Dell DataSafe Local Backup Professional**

**NAPOMENA: Dell DataSafe Local Backup** Professional može se instalirati na vaše računalo ako ga naručite u vrijeme kupovine.

Dell DataSafe Local Backup Professional omogućuje dodatne značajke koje vam dopuštaju da:

- izradite sigurnosnu kopiju i obnovite računalo na temelju vrste datoteke
- izradu sigurnosne kopije datoteka u lokalni uređaj za pohranu
- raspored automatiziranih sigurnosnih kopija

Za nadograđivanje na Dell DataSafe Local Backup Professional:

- 1. Dvaput kliknite na ikonu Dell DataSafe Online **u** u području obavijesti na vašoj radnoj površini.
- 2. Kliknite na **UPGRADE NOW!** (NADOGRADI SADA!)
- 3. Slijedite upute na zaslonu.

# <span id="page-82-1"></span><span id="page-82-0"></span>**Medij za obnovu sustava**

**OPREZ: Iako je medij za obnovu sustava namijenjen za očuvanje podatkovnih datoteka na vašem računalu, preporučujemo da izradite sigurnosnu kopiju podatkovnih datoteka prije korištenja medija za obnovu sustava.**

Možete koristiti medij za obnovu sustava, kreiran korištenjem Dell DataSafe Local Backup, za vraćanje tvrdog pogona u operativno stanje u kojem je bio prilikom kupnje računala, bez brisanja podatkovnih datoteka.

Koristite medij za obnovu sustava u slučaju da:

- operacijski sustav nije uspio spriječiti korištenje opcija vraćanja instaliranih na vašem računalu.
- Tvrdi pogon nije uspio spriječiti obnovu podataka.

Za vraćanje operacijskog sustava i tvornički ugrađenih Dell programa uz korištenje medija za vraćanje sustava:

- 1. umetnite medij za obnovu sustava ili USB ključ i ponovno pokrenite računalo.
- 2. Kada se prikaže logotip DELL, odmah pritisnite <F12>.
- **NAPOMENA:** Ako predugo čekate i prikaže  $\mathscr{U}$ se logotip operacijskog sustava, nastavite čekati dok se ne prikaže radna površina sustava Microsoft Windows, a zatim isključite računalo i pokušajte ponovo.
- 3. Odaberite odgovarajući uređaj za podizanje s popisa i pritisnite <Enter>.
- 4. Slijedite upute na zaslonu.

# <span id="page-83-1"></span><span id="page-83-0"></span>**Dell Factory Image Restore**

**OPREZ: Korištenjem Dell Factory Image Restore za vraćanje operacijskog sustava možete trajno izbrisati sve podatke s tvrdog diska i ukloniti sve programe i upravljačke programe koji su instalirani nakon isporuke računala. Ako je moguće, prije korištenja ove opcije napravite sigurnosnu kopiju podataka. Opciju Dell Factory Image Restore koristite samo ako značajka System Restore (Vraćanje sustava) nije riješila problem s operacijskim sustavom.**

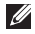

**NAPOMENA: Program Dell Factory Image** Restore možda nije dostupan u nekim zemljama ili na nekim računalima.

**A NAPOMENA:** Ako Dell Factory Image Restore nije na raspolaganju na vašem računalu, za vraćanje vašeg operacijskog sustava koristite Dell Factory Image Restore (pogledajte "Dell DataSafe Local Backup" na stranici [79](#page-80-0)).

Koristite Dell Factory Image Restore samo kao zadnie riešenie za vraćanie sustava u početno stanie. Ova opcija vraća tvrdi pogon u operativno stanje u kojem je bilo prilikom kupnje računala. Svi programi i datoteke koji su dodani nakon kupovine računala — uključujući podatkovne datoteke — se trajno brišu iz tvrdog pogona. Podatkovne datoteke uključuju dokumente, proračunske tablice, poruke e-pošte, digitalne fotografije, glazbene datoteke itd. Ako je moguće izradite sigurnosnu kopiju podataka prije korištenja Dell Factory Image Restore.

#### **Pokretanje Dell Factory Image Restore**

- 1. Uključite računalo.
- 2. Kada se prikaže logotip Dell, nekoliko puta pritisnite tipku <F8> za pristup u prozor **Advanced Boot Options** (Opcije za napredno podizanje sustava).
- **ZA NAPOMENA:** Ako predugo čekate i prikaže se logotip operacijskog sustava, nastavite čekati dok se ne prikaže radna površina sustava Microsoft Windows, a zatim isključite računalo i pokušajte ponovo.

3. Odaberite **Repair Your Computer** (Popravi računalo).

Prikazuje se prozor **System Recovery Options** (Opcije za vraćanje sustava).

- 4. Odaberite točku vraćanja u prethodno stanje i pritisnite **Next** (Sljedeće).
- 5. Za pristup opciji oporavka, logirajte se kao lokalni korisnik. Za pristup naredbama, utipkajte administrator u polju **User name** (Naziv korisnika) i zatim kliknite na **OK** (U redu).
- 6. Pritisnite **Dell Factory Image Restore**. Pojavit će se ekran za dobrodošlicu u **Dell Factory Image Restore**.
- 
- **ZA NAPOMENA:** Ovisno o konfiguraciji vašeg računala, možda ćete morati odabrati **Dell Factory Tools** (Alati za Dell Factory) i zatim **Dell Factory Image Restore**.
- 7. Kliknite na **Next** (Sljedeće). Prikazuje se zaslon **Confirm Data Deletion**  (Potvrdi brisanje podataka).
- **NAPOMENA:** Ako ne želite nastaviti s Factory Image Restore, kliknite na **Cancel** (Odustani).
- 8. Označite potvrdni okvir za potvrdu da želite nastaviti reformatirati tvrdi pogon i vratiti softver sustava na tvorničko stanje i zatim kliknite na **Next** (Sljedeće).

Postupak obnove započinje i može trajati pet ili više minuta dok se ne dovrši. Poruka se pojavljuje kad se operativni sustav i aplikacije instalirane u tvornici ponovno vrate na tvorničke postavke.

9. Za ponovno pokretanje računala kliknite na **Finish** (Dovrši).

# <span id="page-85-0"></span>**Dobivanje pomoći**

Ukoliko imate problema sa svojim računalom, možete slijedećim postupkom dijagnosticirati i riješiti problem:

- 1. Pogledajte "Rješavanje problema" na stranici [63](#page-64-0) za informacije i postupke koji se odnose na problem vašeg računala.
- 2. Pogledajte "Dell Diagnostics" na stranici [72](#page-73-0) za postupke kako pokrenuti program Dell Diagnostics.
- 3. Ispunite "Kontrolni popis dijagnostike" na stranici [90](#page-91-0).
- 4. Koristite opsežan komplet online usluga tvrtke Dell koji je dostupan na stranici Dell Support (**support.dell.com**) za pomoć s postupcima instalacije i rješavanja problema. Pogledajte "Online usluge" na stranici 8[6](#page-87-0) za prošireni popis online podrške za Dell.
- 5. Ako prethodni postupci nisu riješili problem, pogledajte "Prije nego nazovete" na stranici [8](#page-90-0)9.
- **NAPOMENA:** Podršku tvrtke Dell nazovite s telefona koji se nalazi blizu ili na vašem računalu tako da vam osoblje za podršku može pomoći kod potrebnih postupaka.
- **NAPOMENA:** Sustav koda za brzu uslugu M tvrtke Dell možda nije dostupan u svim zemljama.

Kad od vas to bude tražio automatizirani telefonski sustav tvrtke Dell unesite svoj kôd za brzu uslugu kako biste svoj poziv preusmjerili izravno odgovarajućem osoblju podrške. Ako nemate Kôd za brzu uslugu, otvorite mapu **Dell Accessories** (Dell pomagala), dvaput pritisnite ikonu **Express Service Code** (Kôd za brzu uslugu) i slijedite upute.

**A** NAPOMENA: Neke od sljedećih usluga nisu uvijek dostupne u svim lokacijama izvan kontinentalnog SAD-a. Za informacije o dostupnosti nazovite svog lokalnog predstavnika tvrtke Dell.

# <span id="page-86-0"></span>**Tehnička i korisnička podrška**

Usluga za podršku tvrtke Dell vam je na raspolaganju za sva pitanja o Dell hardveru. Naše osoblje za podršku koristi dijagnostiku uz pomoć računala kako bi pružili brze i točne odgovore.

Za kontakt usluge podrške tvrtke Dell, pogledajte "Prije nego nazovete" na stranici [8](#page-90-0)9 i zatim pogledajte kontaktne informacije za vašu regiju ili idite na **support.dell.com**.

# **DellConnect**

DellConnect je jednostavni online alat kojim vam omogućava upotrebu usluga i podrške na vašem računalu uz širokopojasnu vezu i dijagnostiku problema i popravak istih pod vašim nadzorom. Za dodatne informacije idite na **dell.com**/**DellConnect**.

# <span id="page-87-1"></span><span id="page-87-0"></span>**Online usluge**

O Dell proizvodima i uslugama možete saznati na sljedećim web-stranicama:

- **dell.com**
- **dell.com/ap** (samo azijske i pacifičke države)
- **dell.com/jp** (samo Japan)
- **euro.dell.com** (samo Europa)
- **dell.com/la** (države Latinske Amerike i Karipske države)
- **dell.ca** (samo Kanada)

Dell Podršci možete pristupiti preko sljedećih web stranica i adresa e-pošte:

#### **Web-stranice Dell Support**

- **support.dell.com**
- **support.jp.dell.com** (samo Japan)
- **support.euro.dell.com** (samo Europa)
- **supportapj.dell.com** (samo Azija i Pacifik)

### **Adrese e-pošte Dell Support**

- **mobile\_support@us.dell.com**
- **support@us.dell.com**
- **la-techsupport@dell.com** (samo države Latinske Amerike i Karipske države)
- **apsupport@dell.com** (samo azijske/ pacifičke zemlje)

#### **Adrese e-pošte marketinga i prodaje tvrtke Dell**

- **apmarketing@dell.com** (samo azijske/ pacifičke zemlje)
- **sales\_canada@dell.com** (samo Kanada)

#### **Anonimni protokol za prijenos podataka (FTP)**

• **ftp.dell.com/**

Prijavite se kao korisnik: anonymous anonimno i koristite svoje adresu e-pošte kao lozinku.

# <span id="page-88-0"></span>**Automatizirana usluga za status narudžbe**

Za provjeru statusa bilo kojeg proizvoda tvrtke Dell koji ste naručili, možete ići na **support.dell.com** ili možete nazvati automatiziranu uslugu za status narudžbe. Snimljena poruka će vas pitati informacije potrebne za lokaciju i izvješće o vašoj narudžbi.

Ako imate problema sa svojom narudžbom, poput dijelova koji nedostaju, krivih dijelova ili netočnog zaračunavanja, obratite se tvrtki Dell radi pomoći kupcu. Kad zovete pripremite svoj račun ili uplatnicu.

Za telefonski broj za poziv u vašu regiju, pogledajte "Kontaktiranje tvrtke Dell" na stranici [9](#page-92-0)1.

# **Informacije o proizvodu**

Ako vam trebaju informacije o dodatnim proizvodima raspoloživim u tvrtki Dell ili ako želite dati narudžbu, idite na web mjesto tvrtke Dell na **dell.com**. Za telefonski broj za poziv u vašu regiju ili za razgovor s zastupnikom prodaje, pogledajte "Kontaktiranje tvrtke Dell" na stranici [9](#page-92-0)1.

# <span id="page-89-0"></span>**Vraćanje stavki radi popravka pod jamstvom ili kredita**

Sve proizvode koje vraćate, bilo za popravak ili kredit, pripremite na sljedeći način:

**NAPOMENA:** Prije nego što vratite proizvod u tvrtku Dell, osigurajte da ste sačinili sigurnosnu kopiju svih podataka na tvrdom pogonu(ima) i na bilo kojem drugom uređaju za pohranu u proizvodu. Uklonite neke i sve povjerljive, vlasničke i osobne podatke kao što su uklonjivi mediji CD-i i medija kartice. Tvrtka Dell nije odgovorna ako se neki povjerljivi, vlasnički ili osobni podaci izgube ili oštete, ili se oštete ili izgube uklonjivi mediji koji mogu biti uključeni u povratu.

1. Nazovite tvrtku Dell kako biste dobili broj za autorizaciju povrata materijala i taj broj čitko i jasno napišite na vanjsku stranu kutije. Za telefonski broj za poziv u vašu regiju, pogledajte "Kontaktiranje tvrtke Dell" na stranici [9](#page-92-0)1.

- 2. Priložite primjerak računa i pismo u kojem opisujete razlog vraćanja.
- 3. Priložite kopiju dijagnostičkog popisa za provjeru (pogledajte "Kontrolni popis dijagnostike" na stranici [90](#page-91-0)) označavajući testove koje ste izveli i bilo kakve poruke o pogreškama programa Dell Diagnostics (pogledajte "Dell Diagnostics" na stranici [72](#page-73-0)).
- 4. Ukliučite bilo kakvu dodatnu opremu koja pripada stavkama koje vraćate (kablovi AC adaptera, softver, priručnici itd) ako vraćate opremu da dobijete natrag svoj novac.
- 5. Spakirajte opremu koju vraćate u originalnu (ili ekvivalentnu) ambalažu.
- **NAPOMENA:** Troškove slanja plaćate M sami. Također ste odgovorni za osiguravanje vraćenog proizvoda, te preuzimate rizik gubitka tijekom otpreme tvrtki Dell. Paketi koji se plaćaju pouzećem se ne prihvaćaju.
- $\mathscr{M}$ **NAPOMENA:** Povrati u kojima nedostaje bilo koji od prethodnih zahtjeva, prijamni odjel tvrtke Dell će odbiti i vratiti vam.

## <span id="page-90-1"></span><span id="page-90-0"></span>**Prije nego nazovete**

**NAPOMENA:** Pripremite svoj kôd za brzu uslugu kad zovete. Šifra pomaže automatiziranom telefonskom sustavu tvrtke Dell da učinkovitije preusmjeri vaš poziv. Mogu vas pitati i za vašu Servisnu oznaku.

#### **Locirajte svoju servisnu oznaku**

Servisna oznaka za vaše računalo može se pronaći na naljepnici na dnu vašeg računala.

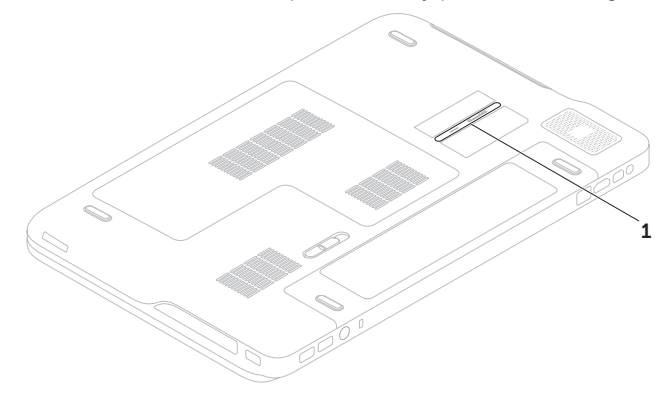

1 Servisna oznaka

#### <span id="page-91-1"></span>**Dobivanje pomoći**

Nemojte zaboraviti ispuniti dijagnostički popis za provjeru. Ako je moguće, uključite svoje računalo prije nego nazovete tvrtku Dell radi pomoći i zovite s telefona na ili pored računala. Možda će se od vas tražiti da unesete neke naredbe na tipkovnici, prenesete detaljne informacije tijekom operacija ili pokušate ostale korake rješavanja problema koji su mogući samo na samom računalu. Pri ruci imajte dokumentaciju računala.

#### <span id="page-91-0"></span>**Kontrolni popis dijagnostike**

- Naziv:
- Datum:
- Adresa:
- Telefonski broj:
- Servisna oznaka (linijski kod na stražnjoj strani računala):
- Express kod usluge
- Broj autorizacije za povrat materijala (ako vam ga je dao tehničar podrške tvrtke Dell):
- Operacijski sustav i verzija:
- Uređaji:
- Kartice za proširenje:
- Jeste li spojeni na mrežu? Da/Ne
- Mreža, verzija i mrežni adapter:
- Programi i verzije:

<span id="page-92-1"></span>Pogledajte dokumentaciju operacijskog sustava kako biste odredili datoteke pokretanja računala. Ako je na računalo priključen pisač, ispišite sve datoteke. U suprotnom slučaju snimite sadržaj svake datoteke prije nego nazovete tvrtku Dell.

- Poruka o pogrešci, šifra upozorenja ili dijagnostička šifra:
- Opis problema i postupci rješavanja problema koje ste izvršili:

# <span id="page-92-0"></span>**Kontaktiranje tvrtke Dell**

Korisnici iz SAD-a mogu nazvati 800-WWW-DELL (800-999-3355).

**NAPOMENA:** Ako nemate aktivnu internetsku vezu, možete pronaći kontaktne informacije na vašem računu koji ste dobili prilikom kupnje računala, pakiranju ili katalogu proizvoda tvrtke Dell.

Dell pruža nekoliko vrsta online i telefonskih usluga podrške. Raspoloživost ovisi o državi i proizvodu, i sve usluge ne moraju biti raspoložive u svim područjima.

Ako želite kontaktirati Dell radi prodaje, tehničke podrške ili korisničkih usluga:

- 1. Idite na **dell.com/ContactDell**.
- 2. Odaberite svoju zemlju ili regiju.
- 3. Odaberite odgovarajuću uslugu ili vezu za podršku na temelju vaših potreba.
- 4. Odaberite metodu kontakta Dell-a koji vam najviše odgovara.

# <span id="page-93-0"></span>**Pronađite još informacija i izvora**

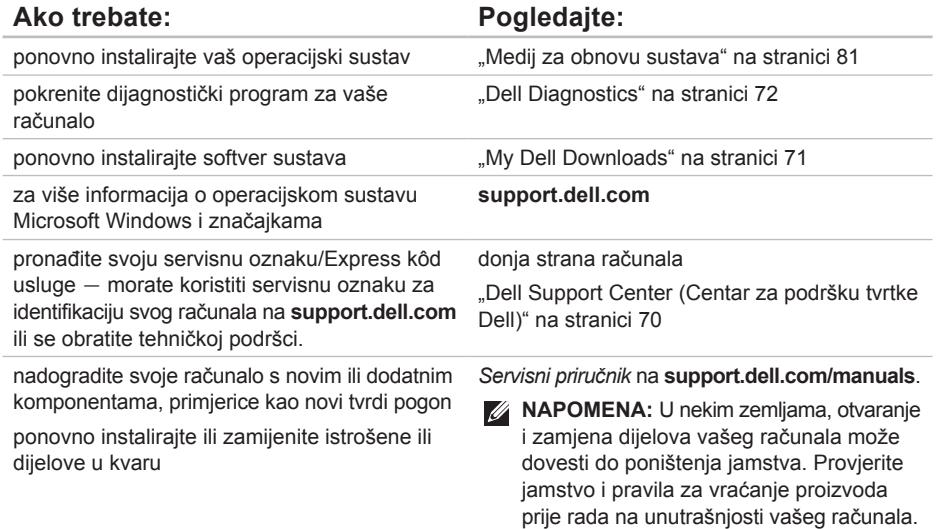

<span id="page-94-0"></span>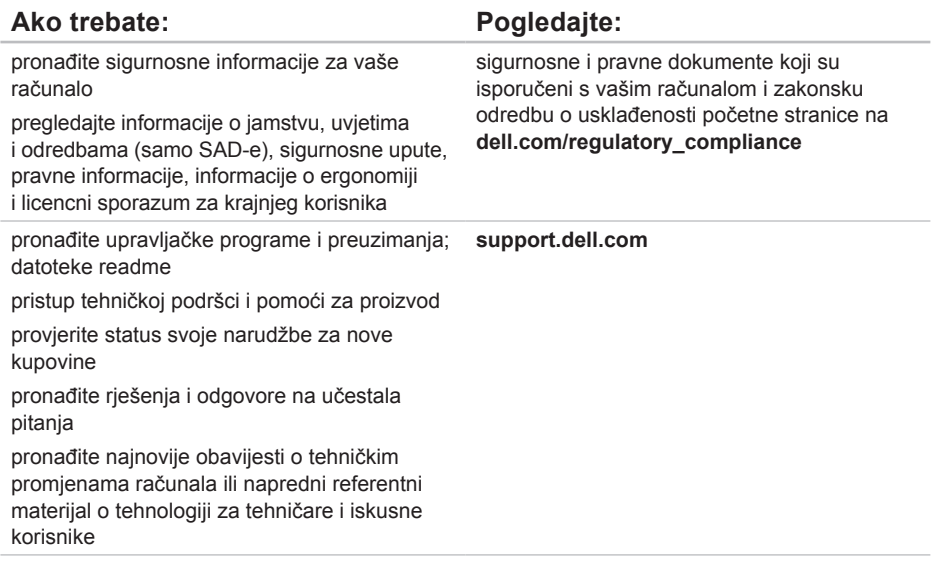

<span id="page-95-0"></span>Ovaj odlomak pruža osnovne informacije koje možete trebati prilikom postavljanja, ažuriranja upravljačkih programa za i nadogradnje svog računala.

**NAPOMENA:** Ponude se mogu razlikovati po regijama. Za više informacija vezano za konfiguraciju vašeg računala pogledajte odlomak **Detailed System Information** (Detaljni podaci o sustavu) u Centar za podršku tvrtke Dell. Za pokretanje Dell Support Center (Centar za podršku tvrtke Dell) kliknite na **Start** → **All Programs** (Svi programi)→ **Dell**→ **Dell Support Center** (Centar za podršku tvrtke Dell)→ **Launch Dell Support Center** (Pokreni Centar za podršku tvrtke Dell).

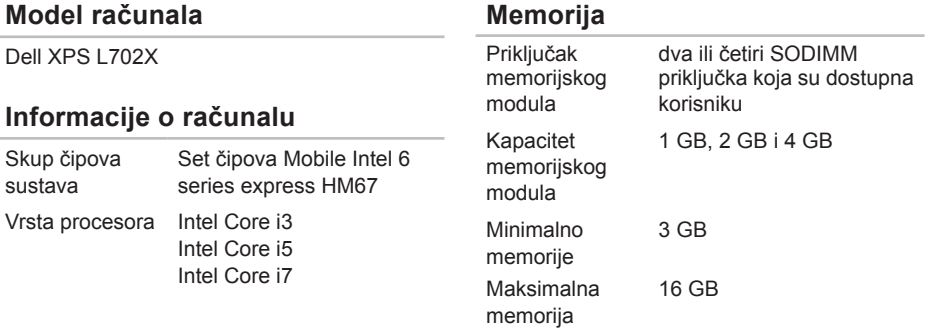

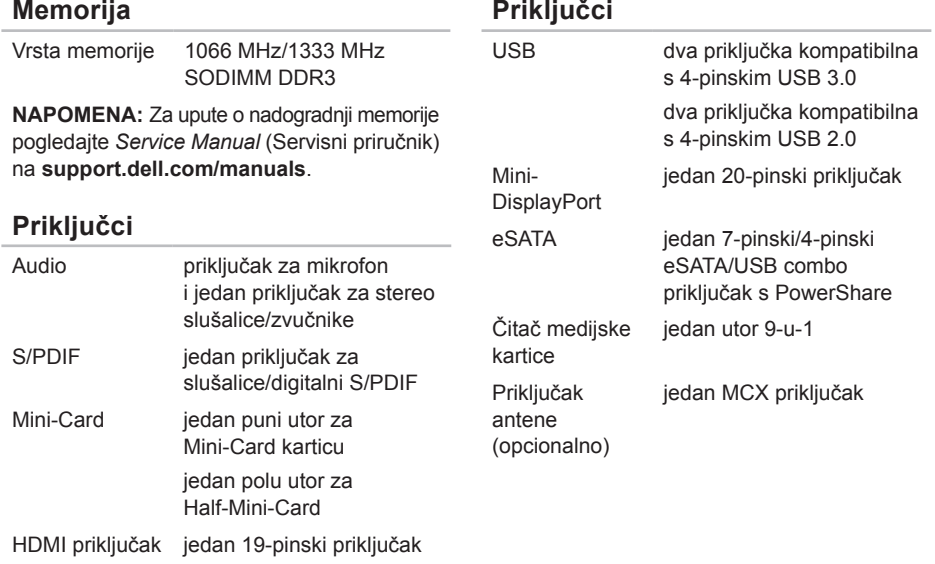

Mrežni adapter jedan RJ45 priključak

## **Čitač medijske kartice**

### **Komunikacije**

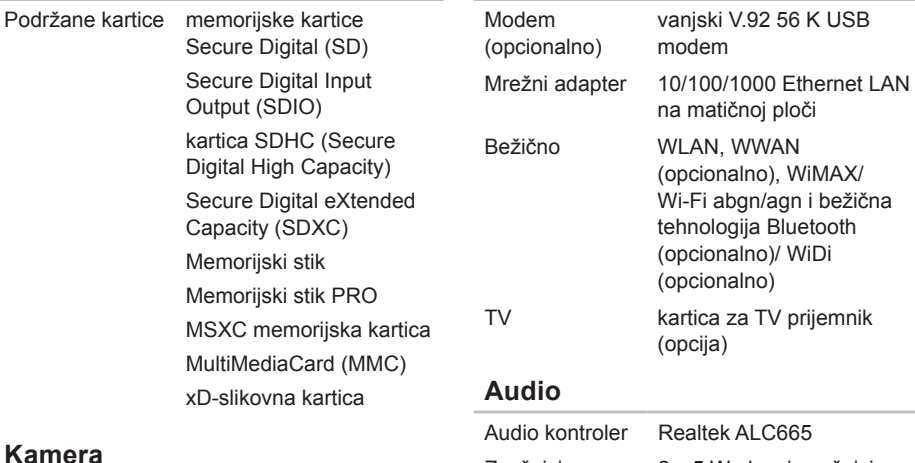

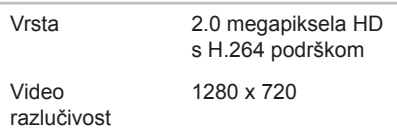

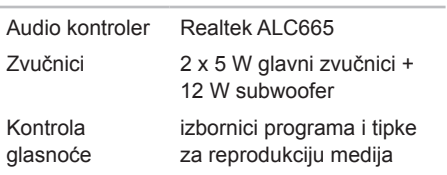

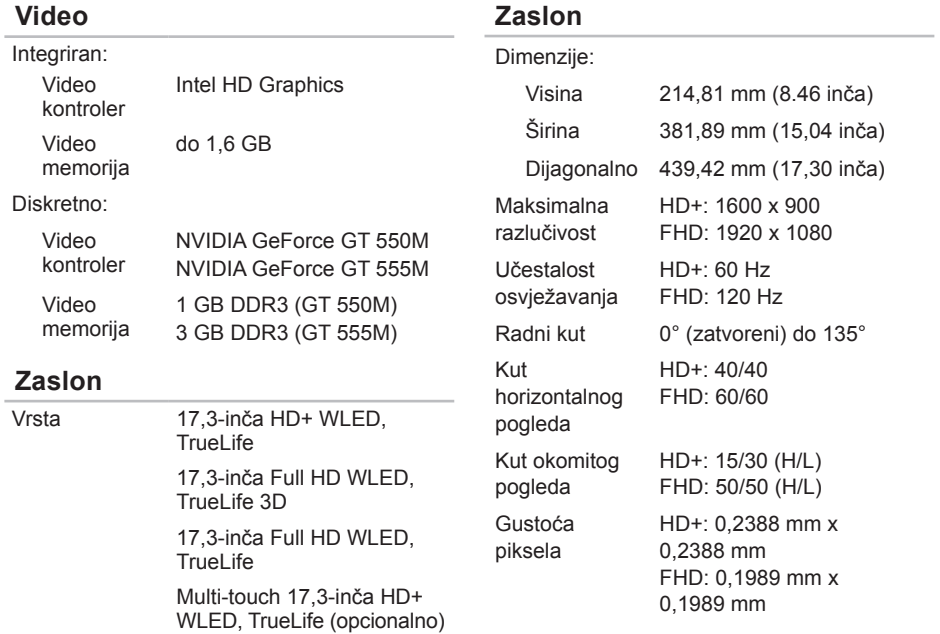

#### **Baterija**

9-ćelija smart litij ionska:

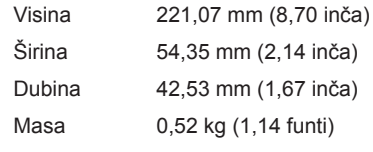

6-ćelija smart litij ionska:

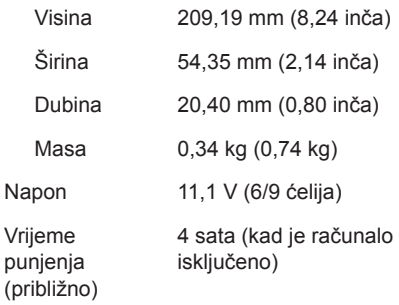

## **Baterija**

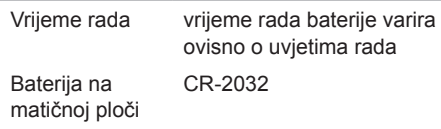

#### **AC adapter**

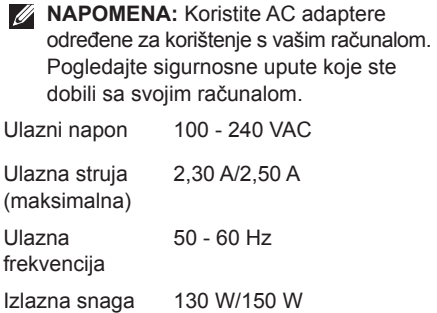

#### **AC adapter**

Izlazna struja:

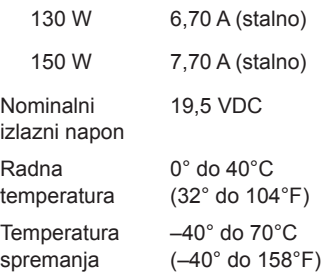

#### **Tipkovnica**

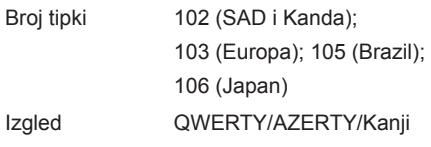

#### **Touch Pad**

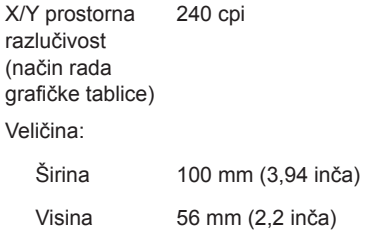

#### **Fizičke karakteristike**

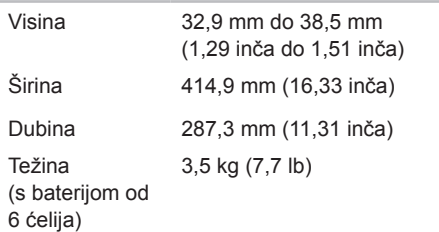

#### **Okruženje računala**

Raspon temperature:

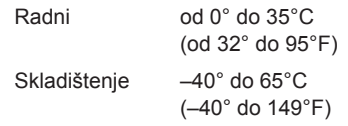

Relativna vlažnost (maksimalna):

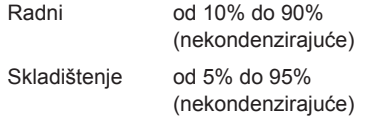

Maksimalna vibracija (koristeći spektar nasumične vibracije koja stimulira korisničku okolinu):

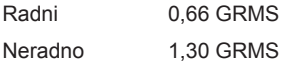

#### **Okruženje računala**

Maksimalno tresenje (radno – mjereno s pokrenutom Dell Diagnostics na tvrdom pogonu i 2 ms polusinusnim impulsom; neradno – mjereno uz miran tvrdi pogon i 2 ms polusinusnim impulsom):

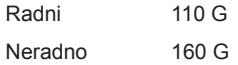

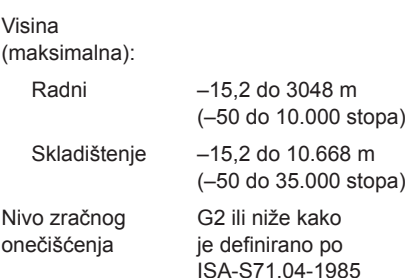

# **Dodatak**

# **Informacije za NOM ili Official Mexican Standard (samo za Meksiko)**

Sljedeće informacije su pružene u uređaju(-ima) opisane u ovom dokumentu u skladu s zahtjevima Official Mexican Standard (NOM):

#### **Uvoznik:**

Dell México S.A. de C.V.

Paseo de la Reforma 2620 – Flat 11°

Col. Lomas Altas

11950 México, D.F.

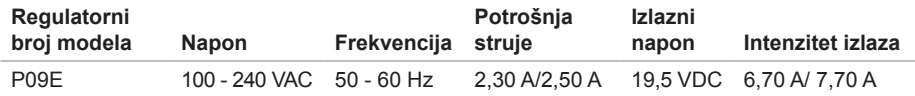

Za pojedinosti pročitajte sigurnosne upute koje su isporučene s vašim računalom.

Dodatne sigurnosne informacije pogledajte na početnoj stranici za sukladnost sa zakonskim odredbama na **dell.com/regulatory\_compliance**.

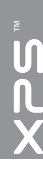

# **Indeks**

adrese e-pošte za tehničku podršku [86](#page-87-1) adrese e-pošte za podršku [86](#page-87-1) Audio upravljačka ploča [45](#page-46-0)

## **B**

**A**

B-CAS kartica [14](#page-15-0) bežičnu mrežna veza [65](#page-66-0)

### **C**

CD-i, reprodukcija i stvaranje [55](#page-56-0)

## **D**

DataSafe Local Backup [79](#page-80-1) DellConnect [85](#page-86-0) Dell Dijagnostika [72](#page-73-1)

Dell Factory Image Restore [82](#page-83-1) Dell Stage [61](#page-62-0) Dodirni zaslon Potezi [50](#page-51-0) DVD-i, reprodukcija i stvaranje [55](#page-56-0)

### **F**

FTP prijava, anonimno [86](#page-87-1)

## **I**

internetska veza [23](#page-24-0) ISP davatelj internetskih usluga [23](#page-24-0) isporuka proizvoda za povrat ili popravak [88](#page-89-0)

## **J**

jamstvo za povrat [88](#page-89-0)

# **K**

Kamera [49](#page-50-0) Kontaktiranje tvrtke Dell online [91](#page-92-1) Kontrolna traka [35](#page-36-0) Kontrolni popis dijagnostike [90](#page-91-1)

## **M**

Medij za obnovu sustava [81](#page-82-1) mogućnosti računala [54](#page-55-0) mrežni priključak fiksiranje [65](#page-66-0)

# **N**

NVIDIA Optimus tehnologija [56](#page-57-0)

# **O**

opcije ponovne instalacije sustava [77](#page-78-0) Optički pogon Korištenje [46](#page-47-0)

## **P**

pomoć dobivanje pomoći i podrške [84](#page-85-0) postavite, prije početka [7](#page-8-0) Postavljanje sustava ponašanje funkcijskih tipki [42](#page-43-0) ulaz [42](#page-43-0) pozivanje tvrtke Dell [89](#page-90-1) prebacivanje [50](#page-51-0) priključak(-ivanje) na Internet [23](#page-24-0) priključak mini-DisplayPort [33](#page-34-0) problemi, rješavanje [63](#page-64-1) problemi sa softverom [68](#page-69-1) problemi s hardverom dijagnosticiranje [72](#page-73-1) problemi s memorijom rješavanje [67](#page-68-0)

#### **Indeks**

problemi s napajanjem, rješavanje [66](#page-67-0) proizvodi informacije i kupovina [87](#page-88-0)

pronalaženje dodatnih informacija [92](#page-93-0)

# **R**

računalo, postavljanje [7](#page-8-0) razdjelnici, uporaba [8](#page-9-0) resursi, pronalaženje dodatnih [92](#page-93-0) rješavanje hardverskih problema [72](#page-73-1) rješavanje problema [63](#page-64-1)

# **S**

sigurnosna kopija i vraćanje [55](#page-56-0) SIM kartica [14](#page-15-0) specifikacije [94](#page-95-0) strujanje zraka, dozvoljeno [7](#page-8-0) svjetla statusa baterije [35](#page-36-0) svietlo aktivnosti tvrdog pogona [35](#page-36-0)

# **T**

Tipke za reprodukciju medija [42](#page-43-0) Touch Pad Potezi [40](#page-41-0) TV prijamnik [19](#page-20-0)

# **U**

upravljački programi i preuzimanja [93](#page-94-0) USB PowerShare [29](#page-30-0) usluga za korisnike [85](#page-86-0)

## **V**

Vraćanje sustava [78](#page-79-0) vraćanje sustava na tvorničke postavke [82](#page-83-1)

## **W**

web mjesta za podršku širom svijeta [86](#page-87-1) Windows Čarobnjak za kompatibilnost programa [68](#page-69-1) Windows centar za mobilnost [43](#page-44-0)

**Indeks**

# **Z**

žična mreža mrežni kabel, povezivanje [9](#page-10-0) značajke softvera [54](#page-55-0)
Tiskano u Poljskoj.

www.dell.com | support.dell.com

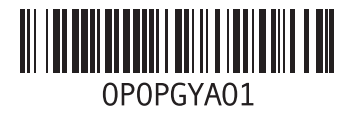